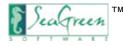

## Introduction to SeaGreen™

## **Quick and Simple Form Creation**

SeaGreen lets you create web-based forms that allow you to collect and use data from visitors to a website. SeaGreen is a WYSIWYG application (an acronym for "What You See is What You Get"). This means that you are not writing in code but are designing in a format that looks and feels like the actual end result. Common uses of such online forms might be a contact form, feedback form, request call form, etc.

### **Hassle-Free Data Management**

Many online forms collect data by sending an email to the form administrator, at which point the administrator is forced to sift through potentially thousands of emails to glean useful information. SeaGreen allows the administrator to collect this data in a MySQL® database. The administrator simply logs into the administration module and uses his or her choice of search options.

### You'll Be Up and Running in Five Easy Steps

SeaGreen has an easy, wizard-like format. After just 5 steps, you'll have a form, a MySQL® database (tables are created automatically), and an administration module for searching the database - all without programming a single line of code.

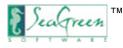

# **System Requirements**

### Windows:

- Intel Pentium or AMD processor 1.7GHz
- Windows 2000 or later
- 512MB of RAM
- 85MB of available hard-disk space (additional free space required during installation)
- 1,024x768 monitor resolution with 16-bit video card
- Internet connection required for product registration

### Mac OS X:

- PowerPC or Intel Pentium processor
- OS X 10.4 or later
- 512MB of RAM
- 50MB of available hard-disk space
- 1,024x768 monitor resolution with 16-bit video card
- Internet connection required for product registration

## Web Host Requirements:

You will be posting your SeaGreen form to the internet which requires that you have a website hosting provider such as GoDaddy or Hostway. In order to run a SeaGreen form on your website, your host must provide PHP and MySQL.

The versions required for each are:

- PHP 4.4.0 or higher
- MySQL 4.0 or higher

If you don't know what your host provides, you can send them an email asking for this information.

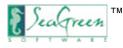

# **Installing SeaGreen**

## For PCs

To install SeaGreen, you will need the installation file you downloaded from SeaGreen's website or the installation CD that came in your SeaGreen retail box.

If you download the installation file, save it to a location that you will easily remember later such as your Desktop.

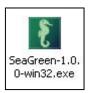

To install SeaGreen, double-click on the file called **SeaGreen-1.0.0-win32.exe**.

If you have an installation CD, insert the CD into your CD drive and from your Window's start menu click **Start > Run >** then browse to the CD drive. Search for the file called **SeaGreen-1.0.0-win32.exe** and click **OK**.

| Run   | ? 🛛                                                                                                    |
|-------|----------------------------------------------------------------------------------------------------|
|       | Type the name of a program, folder, document, or<br>Internet resource, and Windows will open it for you. |
| Open: | "D:\SeaGreen-1.0.0-win32.exe "                                                                           |
|       | OK Cancel Browse                                                                                         |

SeaGreen will walk you through each step of the installation process as follows:

1. Installation main screen:

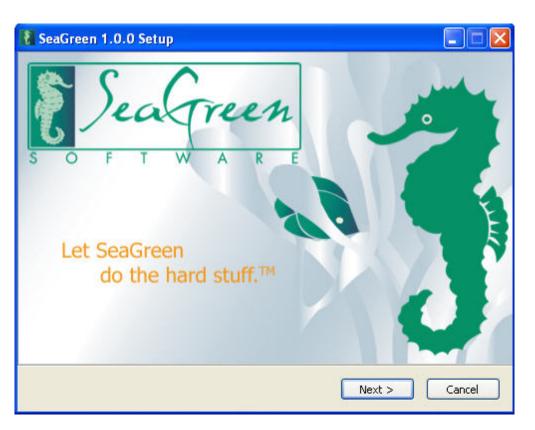

2. Click **Next**. Select the name and location of the folder where you want the program stored. If you don't know, just leave it at the default location:

| 🚷 SeaGreen 1.0.0 Setu    | Р 📃 🗖 🔀                                                                                                    |
|--------------------------|----------------------------------------------------------------------------------------------------|
| E                        | Choose Install Location<br>Choose the folder in which to install SeaGreen 1.0.0.                            |
|                          | 1.0.0 in the following folder. To install in a different folder, click<br>r folder. Click Next to continue. |
| Destination Folder       | Freen) Browse                                                                                               |
| Space required: 79.4MB   |                                                                                                    |
| Space available: 170.0GB |                                                                                                    |
| _                        | < Back Next > Cancel                                                                                        |

3. Click Next. Choose the start menu location for the program. If you don't know, leave it as the default folder:

| Choose Start Menu Folder<br>Choose a Start Menu folder for the Se | aGreen 1.0.0 shortcuts.                                                                                                    |
|-------------------------------------------------------------------|----------------------------------------------------------------------------------------------------|
|                                                                   | rogram's shortcuts. You                                                                                                    |
|                                                                   |                                                                                                    |
|                                                                   | ~                                                                                                    |
| r                                                                 | Choose Start Menu Folder<br>Choose a Start Menu folder for the Se<br>r in which you would like to create the pr<br>eate a new folder. |

- 4. Click **Install** to install the program.
- 5. At this screen, you will watch the installation of the files needed for SeaGreen. Do not interrupt this process.

| 🐉 SeaGreen 1.0.0 Setup                                                                                                    |        |
|----------------------------------------------------------------------------------------------------|--------|
| Installing           Please wait while SeaGreen 1.0.0 is being installed.                                                                                                    |        |
| Delete file: C:\Program Files\SeaGreen\jre\bin\jpins4.dll                                                                                                    |        |
| Delete file: C:\Program Files\SeaGreen\jre\bin\java.dll<br>Delete file: C:\Program Files\SeaGreen\jre\bin\java.exe<br>Delete file: C:\Program Files\SeaGreen\jre\bin\javaw.exe<br>Delete file: C:\Program Files\SeaGreen\jre\bin\javaw.exe<br>Delete file: C:\Program Files\SeaGreen\jre\bin\jdbcOdbc.dll<br>Delete file: C:\Program Files\SeaGreen\jre\bin\jdbcOdbc.dll<br>Delete file: C:\Program Files\SeaGreen\jre\bin\jdwp.dll<br>Delete file: C:\Program Files\SeaGreen\jre\bin\jpog.dll<br>Delete file: C:\Program Files\SeaGreen\jre\bin\jpicp132.cpl<br>Delete file: C:\Program Files\SeaGreen\jre\bin\jpicp132.exe<br>Delete file: C:\Program Files\SeaGreen\jre\bin\jpicp132.cll |        |
| < Back Next >                                                                                                    | Cancel |

6. Click **Next**. You will see the following screen when installation is complete. Click **Finish** to run SeaGreen.

| E SeaGreen 1.0.0 Setup |                                                                                                    |
|------------------------|----------------------------------------------------------------------------------------------------|
|                        | SeaGreen 1.0.0 Setup Wizard<br>Complete<br>SeaGreen 1.0.0 has been installed on your computer.<br>Click Finish to close this wizard.<br>Run SeaGreen 1.0.0 |
|                        | < Back Finish Cancel                                                                                                    |

## For Macs

To install SeaGreen on a Mac, you will need the installation file you downloaded from SeaGreen's website or the installation CD that came in your SeaGreen retail box.

1. If you download the installation file, save it to a location that you will easily remember later such as your Desktop.

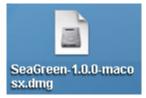

To install SeaGreen, double-click on the file called called SeaGreen-1.0.0-macosx.dmg.

If you use the installation CD, open the CD drive from your Finder window and double-click the file called **SeaGreen-1.0.0-macosx. dmg**.

2. When you see the installation screen for SeaGreen, drag the SeaGreen icon onto your Applications folder:

| To install, drop th<br>onto your Applica<br>SeaGreen | he SeaGreen icon                | Version 1.0<br>Copyright 2007-200<br>ECI Software, Inc.<br>All Rights Reserved | 8                                            |        |
|------------------------------------------------------|---------------------------------|--------------------------------------------------------------------------------|----------------------------------------------|--------|
| 000                                                  | Apr                             | olications                                                                     |                                              |        |
|                                                      | <b>₩</b> -                      |                                                                                | Q                                            |        |
| 💮 Network                                            | Name                            |                                                                                | Date Modified                                | ▼ Size |
| JUNTITLED                                            | 🙆 Safari                        |                                                                                | Nov 2, 2007, 8:05 PM                         | n      |
| 🔄 NO NAME 🛛 🔺                                        | ITunes SeaGreen-1.0.0-macosx.dm |                                                                                | Nov 2, 2007, 8:05 PM<br>Nov 1, 2007, 4:49 AM | 36.7 N |
| 👔 SeaGreen 🔺                                         | Q QuickTime Player              | ig                                                                             | Jul 23, 2007, 11:16 AM                       | 50.7 N |
| Tesktop                                              | Utilities                       |                                                                                | Jun 29, 2007, 5:46 PM                        |        |
| 1 User Home                                          | System Preferences              |                                                                                | Jun 29, 2007, 5:46 PM                        |        |
| Applications                                         | Stickies                        |                                                                                | Jun 29, 2007, 5:46 PM                        |        |
| Documents                                            | 🐼 Preview                       |                                                                                | Jun 29, 2007, 5:46 PM                        |        |
| Movies                                               | 🔊 Mail                          |                                                                                | Jun 29, 2007, 5:46 PM                        |        |
| & Music                                              | iSync                           |                                                                                | Jun 29, 2007, 5:46 PM                        | -      |
| Pictures                                             | Internet Connect                |                                                                                | Jun 29, 2007, 5:46 PM                        |        |
|                                                      | 1.025                           | 21.26 CD suclebles                                                             |                                              |        |
|                                                      | 1 of 25 selected, :             | 31.36 GB available                                                             |                                              | Ille   |

3. Double-click the file called **SeaGreen-1.0.0-macosx.dmg** and the program files will extract:

| 000          |    | Арр                             | olications                    |                     |       |
|--------------|----|---------------------------------|-------------------------------|---------------------|-------|
|              |    | · · · ·                         | ٩                             |                     |       |
| Network      |    | Name                            | Date Mod                      |                     | Siz   |
| UNTITLED     |    | 0 0 Co                          | ру                            | PM                  | n     |
| NO NAME      | ≜∥ | Copying "org.eclipse.ui.wo      | or1100.jar" to "Applications" | 8:05 PM             | 1     |
| 8 SeaGreen   | ≜  | 1                               |                               | 8:05 PM             | 1     |
|              | -1 | 33.8 MB of 43.2 MB - About 5 se | econds                        | 11:16 AM<br>5:46 PM | 1     |
| Tesktop      | -  | System Preferences              | lup 20 1                      | 2007, 5:46 PM       | 1     |
| T User Home  |    | Stickies                        |                               | 2007, 5:46 PM       | 1     |
| Applications | -  | A Preview                       |                               | 2007, 5:46 PM       | - 1   |
| Documents    |    | Mail                            |                               | 2007, 5:46 PM       | 1     |
| 🔤 Movies     |    | © iSync                         |                               | 2007, 5:46 PM       |       |
| & Music      |    | Internet Connect                |                               |                     |       |
| Pictures     |    | W internet connect              | Jun 29, 2                     | 2007, 5:46 PM       | ) 4 1 |
|              |    | 25 items, 31.33                 | 1 GB available                |                     |       |
|              |    | 20 (10115), 5 215.              |                               |                     |       |

4. To open SeaGreen, double-click the file called SeaGreen in your Applications folder:

| 000          |   |   |    | 2                  | Applications           |                        |   | $\bigcirc$ |
|--------------|---|---|----|--------------------|------------------------|------------------------|---|------------|
|              |   | - | ** |                    |                        | Q                      |   |            |
| Network      |   | - |    | Name               |                        | Date Modified          | T | Size       |
| UNTITLED     |   |   | 3  | Safari             |                        | Nov 2, 2007, 8:05 PM   |   | 0          |
| NO NAME      | ▲ |   | 53 | iTunes             |                        | Nov 2, 2007, 8:05 PM   |   | - 11       |
| SeaGreen     |   |   | 3  | SeaGreen           |                        | Oct 31, 2007, 7:56 PM  |   |            |
| Seacreen     | - |   | Q  | QuickTime Player   |                        | Jul 23, 2007, 11:16 AM |   |            |
| III Desktop  |   | ► |    | Utilities          |                        | Jun 29, 2007, 5:46 PM  |   |            |
| 1 User Home  | ^ |   | 14 | System Preferences |                        | Jun 29, 2007, 5:46 PM  |   |            |
| Applications | - |   | 1  | Stickies           |                        | Jun 29, 2007, 5:46 PM  |   |            |
| Documents    | _ |   | 1  | Preview            |                        | Jun 29, 2007, 5:46 PM  |   |            |
| Movies       |   |   |    | Mail               |                        | Jun 29, 2007, 5:46 PM  |   |            |
| -            |   |   | 0  | iSync              |                        | Jun 29, 2007, 5:46 PM  |   | - X        |
| 6 Music      |   |   | 0  | Internet Connect   |                        | Jun 29, 2007, 5:46 PM  |   | . 🔻        |
| Pictures     |   | C |    |                    |                        |                        |   | ) 4 +      |
|              |   |   |    | 1 of 25 selec      | ted, 31.3 GB available |                        |   | 11.        |

If you have any problems with installation, visit the User Forum.

## **Uninstalling SeaGreen**

If you need to uninstall SeaGreen for any reason, use the start menu and click **Start > All Programs > ECI Software > Uninstall** (in Windows) or drag the program to the trash (on a Mac).

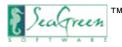

## How Do I Begin Creating a Form?

Creating forms in SeaGreen is as easy as following five sequential steps. In fact, SeaGreen's graphical interface, located at the top of the screen, guides you all the way from form layout to form publication. It's as simple as following the arrows from left to right.

## **Before You Begin**

SeaGreen was designed to do the hardest parts of form and database creation for you. However, before SeaGreen can work its magic, there are two things you should do first:

#### **Create Your Website**

SeaGreen forms can be used as a stand-alone page on your website. However, if you want to use your SeaGreen form in conjunction with a particular website design or template, you should design your website first, then merge your form with your website.

Website design is done outside of SeaGreen with a web design program such as Dreamweaver.

#### Create (Name) Your Database

How do I create a MySQL® database?

### **Ready to Begin?**

Step 1 - Form Layout

Create your form layout and design.

Using SeaGreen's design tools, you will create your form's layout and design.

#### Step 2 - Code Editor

#### Edit your form's HTML code.

This is an optional step, for more advanced users. The Code Editor allows you to create your own custom HTML code.

#### Step 3 - Form Preview

#### Preview your form.

See a preview of the form you create inside SeaGreen's Form Preview step. You can also preview your form in a browser.

#### Step 4 - Admin Module

#### Set up your Administration Module.

Your web-based Administration Module allows you to manage your form data. In this step, you create the module you want based on your form's fields.

#### Step 5 - Publish

Using SeaGreen's built-in FTP program, you can publish your form (and all of its supporting files) to your website. This step also creates the tables for the database you created earlier.

## **After Publication**

Once your form has been published to your website, use your web-based Administration Module to search your form's data.

### First time using SeaGreen?

Start by learning about SeaGreen's Start-Up Page.

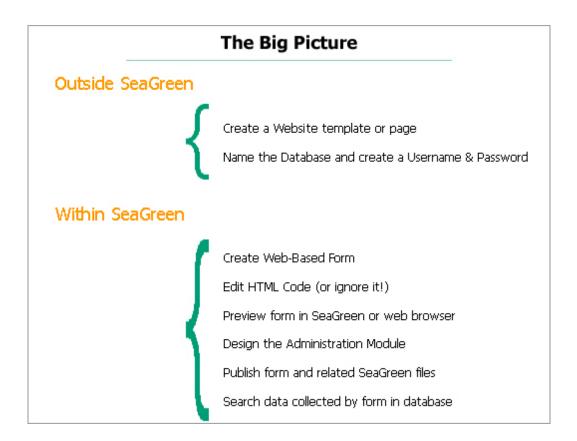

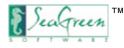

## How to Create Your Database

Before you publish any files with SeaGreen, it is important to create your MySQL database. This just means that you give your database a name, then create a username and password for the database. This is a **simple process** which can be done from your website's Control Panel.

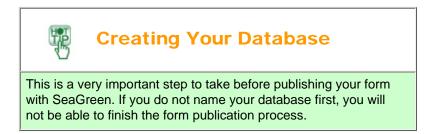

## **Creating Your Database**

Log into your website's Control Panel at the URL emailed to you by your hosting provider when you first signed up for service. If you no longer have this email, send an email to your web host's customer support center and ask for your "Website Control Panel login information."

Once logged into your Control Panel, navigate to the database icon (it may say "databases" or "MySQL") and:

- 1. Name your database. Usually, the database name you choose will be appended to your website control panel username.
- 2. Create a username and password for your database. Again, the username may append to your website control panel username.
- 3. Some hosts require that you add your newly created user to the database you just named.

Here are some examples of this process in two common Control Panel interfaces:

<u>vDeck</u>

<u>cPanel</u>

Note: You will want to create a separate database for each form you have on your website.

## **For Help**

View our Tutorials

Visit our User Forums

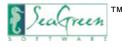

## Creating Your MySQL® Database - vDeck

Creating a MySQL database in vDeck is as easy as giving it a name, username and password. Just take the following steps:

1. Login to your website's Control Panel:

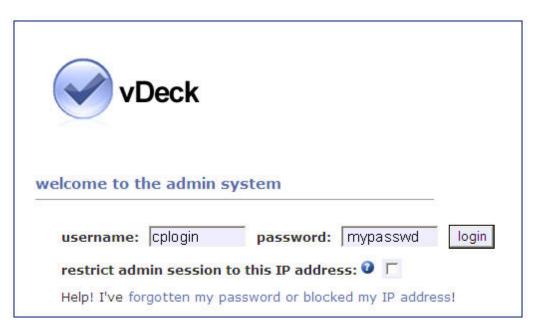

2. Navigate to the **Databases** icon:

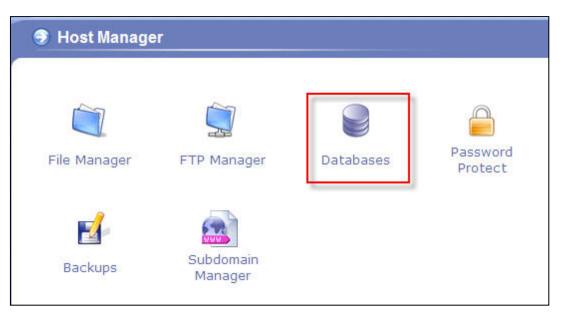

3. Name your database:

| installed da | tabases                                                                                                    |
|--------------|----------------------------------------------------------------------------------------------------|
|              | p, you can administrate your databases through phpMyAdmin (you m<br>our username and password to administrate). |
|              | Add New: cplogin_contact add                                                                                    |
| users        |                                                                                                    |
|              | dd New: cplogin Password:add                                                                                    |

Note: vDeck will always preface the database name and database username with your main account username and an underscore. If you chose the database name [contact] and the database username [admin] your database will be [mainusername\_contact] and your database username will be [mainusername\_admin]. vDeck will also restrict the length of your username, so be sure to check that the names you entered were actually assigned to the database.

Additionally, you will not need to use phpMyAdmin to administer your database. SeaGreen's easy-to-use, custom administration panel will allow you to administrate your database with ease!

#### 4. Create a database username and password:

| installed database | S                                             |                                         | 0                 |
|--------------------|-----------------------------------------------|-----------------------------------------|-------------------|
|                    | an administrate your o<br>ame and password to | databases through php<br>administrate). | MyAdmin (you must |
| Cplogin_conta      | act                                           | edit                                    | check/repair      |
| Add New:           | cplogin_                                      | add                                     |                   |
|                    |                                               |                                         |                   |
| users              |                                               |                                         |                   |
|                    |                                               |                                         |                   |
| Add New:           | cplogin_admin                                 | Password: pass                          | 123 add           |

5. Add your new user to the database (you should give this user full permissions):

|                             | ) User  | cplogin_ | admin a  | dded |        |      |       |       |        |
|-----------------------------|---------|----------|----------|------|--------|------|-------|-------|--------|
|                             |         |          |          |      |        |      |       |       |        |
| et db permissi              | ons for | user c   | ologin_a | dmin |        |      |       |       |        |
| et db permissie<br>Database |         |          | ologin_a |      | Create | Drop | Index | Alter | Select |

Once complete - be sure to write down your database name and user login information for later use within SeaGreen.

#### Notes:

- 1. You do not need to create any database tables. SeaGreen does everything else for you, based on the form you create.
- 2. You will not need to use the built-in database manager that comes with your host's MySQL database. SeaGreen's web-based Administration Module is all you will need.

Ready to create a form? Start by learning about the SeaGreen Start-Up Page.

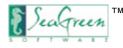

## Creating Your MySQL® Database - cPanel

Creating a MySQL database in cPanel is as easy as giving it a name, username and password. Just take the following steps:

.

1. Login to your website's Control Panel which may look like one of these interfaces:

| Login             | Enter Network Password                   |
|-------------------|------------------------------------------|
| Username Cplogin  | Please type your user name and password. |
| Password mypasswd | Site: yourdomain.com                     |
| Login             | Realm cPanel                             |
|                   | <u>U</u> ser Name                        |
|                   | Password                                 |
| Password Reset    | Save this password in your password list |
| Username          | OK                                       |
| Reset             |                                          |

2. Navigate to the MySQL Databases icon:

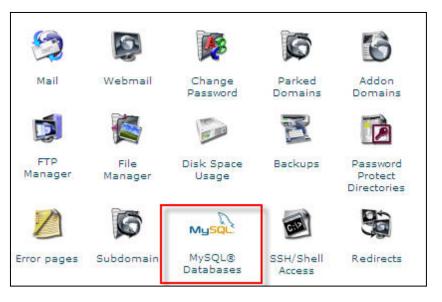

#### 3. Name your database:

| MySQL Account Maintenance             |
|---------------------------------------|
| Current Databases:                    |
| New Database: contact Create Database |
| Current Users:                        |
| Username:                             |
| Password: Create User                 |
| Add Users To Your Databases:          |
| User: 💌 Database: 💌                   |
| Privileges:                           |
|                                       |
| DUPDATE DROP                          |
|                                       |
| CREATE TEMPORARY TABLES               |
| Add User To Database                  |

Note: cPanel will always preface the database name and database username with your main account username and an underscore. If you chose the database name [contact] and the database username [admin] your database will be [mainusername\_contact] and your database username will be [mainusername\_admin]. cPanel will also restrict the length of your username, so be sure to check that the names you entered were actually assigned to the database.

4. Create a database username and password:

| MySQL Account Maintenance                                          |
|--------------------------------------------------------------------|
| Current Databases:<br>seanet_contact Delete Check Repair           |
| New Database: Create Database                                      |
| Current Users:<br>Username: admin<br>Password: pass123 Create User |
| Add Users To Your Databases:                                       |

5. Add your new user to the database (you should give this user full permissions):

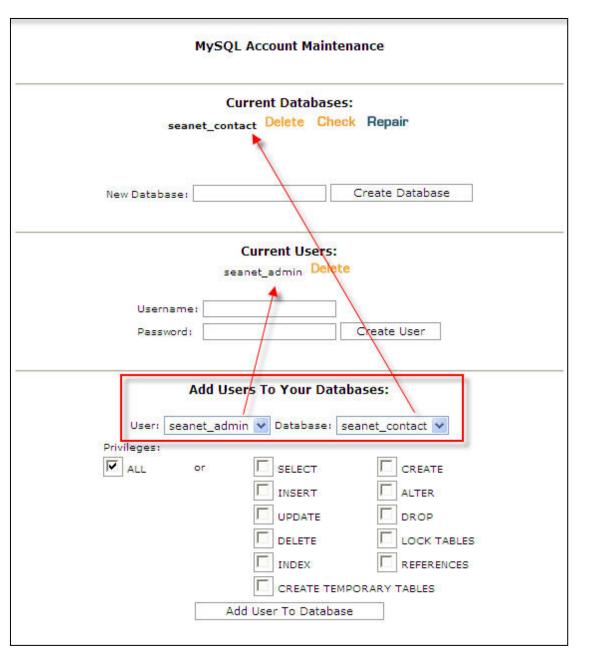

Once complete - be sure to write down your database name and user login information for later use within SeaGreen.

#### Notes:

- 1. You do not need to create any database tables. SeaGreen does everything else for you, based on the form you create.
- 2. You will not need to use the built-in database manager that comes with your host's MySQL database. SeaGreen's web-based Administration Module is all you will need.

Ready to create a form? Start by learning about the SeaGreen Start-Up Page.

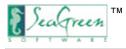

# The Start-Up Page

## What Does the Start-Up Page Do?

The Start-Up Page is the first screen you see when you open the SeaGreen application for the first time.

The Start-Up Page allows you to initiate a new SeaGreen document, open recently-used documents, view a quick start movie, link to the official SeaGreen website, and pull up Help files.

| SeaGreen                                                                                                    |                                     |
|----------------------------------------------------------------------------------------------------|-------------------------------------|
| File Edit broef Tools Help                                                                                                    |                                     |
| Welcome to SeaGreen                                                                                                    |                                     |
| Create a tiers Sessionen Document<br>Copen a Recent Sessionen Document<br>Misoubic Hentul Freits sea                                                                                                    |                                     |
| Tour Sealarem with a Queb Start Monie         Image: Sealarem with a Queb Start Monie         Image: Sealarem wit |                                     |
| Get News, Tps, and Tutonals at <u>www.SectorerColfname.com</u>                                                                                                    |                                     |
|                                                                                                    | Don't show this start-up page again |
|                                                                                                    |                                     |
| Bro                                                                                                    |                                     |
| Description .                                                                                                    |                                     |

## **Start-Up Page Preferences**

- To make the Start-Up Page always appear upon start up
  - $\circ$  Click Edit.
  - Click Preferences.
  - Check the "Show Start-Up page each time SeaGreen starts" box.
- To make the Start-Up Page permanently not appear upon start up
  - o Click Edit.
  - o Click **Preferences**. Uncheck the "Show Start-Up page each time SeaGreen starts" box.
  - Alternatively: Check the box on the Start-Up Page that says "Don't show this start-up page again."
- If you want to view the Start-Up Page at any time, just click Help > Welcome. The Start-Up Page will open to fill the SeaGreen workarea.

| References                             |                                                                                     |                                       |
|----------------------------------------|-------------------------------------------------------------------------------------|---------------------------------------|
| Appearance<br>Preview in Browcer       | Appearance                                                                          | $\langle \varphi + \varphi \rangle =$ |
| Preview in Browser<br>Software Updates | <ul> <li>Show Start-Up page each time SeaGreen starts</li> <li>Show Tips</li> </ul> |                                       |
|                                        | Restore Defaults                                                                    | Apply                                 |
|                                        | ОК                                                                                  | Cancel                                |

\_\_\_\_\_

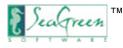

## The SeaGreen Workspace

This is a diagram of SeaGreen's graphical user interface, or "GUI." Each element is labeled for you:

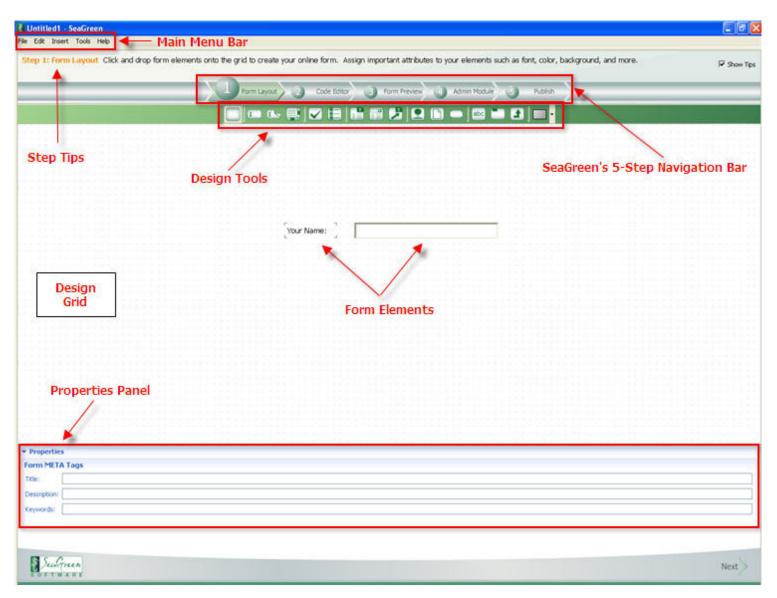

- The Main Menu Bar is your navigation to SeaGreen's core functionality such as opening and closing files, importing PDFs and accessing help files.
- The Step Tips instruct you on what to do at each step of SeaGreen. You can turn these off with the Show Tips checkbox and turn them back on from the Edit > Preferences menu.
- SeaGreen's 5-Step Navigation Bar tells you where you are at each step of the way from form design to publication. You can view any step at any time by clicking on these buttons.
- Design Tools are used to create your form. You will read more about these later.
- Form Elements are things like text, form fields, images, etc.

- **Design Grid** allows you to layout and align your form's elements.
- The **Properties Panel** is where you <u>assign attributes</u> to your form elements.

## **Begin using SeaGreen**

Now that you are familiar with the SeaGreen workspace, you are ready to begin your form creation with Step 1: Form Layout.

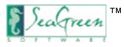

## Step 1: Form Layout

Form layout gives you the opportunity to lay out the look, feel, and functionality of your form.

## How to Access Form Layout

• From the Start-Up Page, Click Create a New SeaGreen Document

or

• From the main menu bar, click Form Layout.

or

• From the main menu bar, click File; then New (Ctrl+N).

### **Form Properties Panel**

The Form Properties panel lets you assign Title, Description, and Keywords to your form. It is located at the bottom of the screen.

These assignments are called attributes and they serve as the "META tags" for your SeaGreen form on your website. Search engines will display these META tags in their search results and spider them in queries.

It is important to note that the Form Properties panel will not be visible if any form elements are selected on the design grid.

If you do not see the Form Properties panel, click anywhere on the grid that does not have a form element.

## **Assigning META Tag Attributes**

**Title**: Title is one of the most important methods that search engines use to identify the subject of a web page. In most browsers, such as Microsoft Internet Explorer (IE) and Firefox, the title shows up in the blue title bar at the top of the browser window and also is the main identifier in the SERPs (search engine results pages).

**Description**: The text description found below the title in SERPs. Highly important because this identifies to search engines the content of a web page. It also lets people know if your site might be what they're looking for before they visit it. If you do not add a description, some search engines will just grab a relevant sentence of text from your website page. Try to limit your description to about 20 words.

Keywords: These are meta keywords that are not visible to human users but are readable to search engines.

For example, here is SeaGreen Software as it shows up as a Google search result:

Title → <u>SeaGreen Software - Online Form, Database and Admin Module - NO ...</u> Description → After just five easy steps you'll have a form, a database, and an administration module - all without programming! www.seagreensoftware.com/ - 5k - <u>Cached</u> - <u>Similar pages</u>

Once your form properties have been entered, you can begin using SeaGreen's <u>Design Tools</u> to design your form.

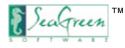

# Form Design Tools

## **Overview**

The **Design Tools** are represented by a series of icons just below the 5-Step Navigation Bar in the Form Layout step. When you're in the program, you can see the function of each design tool by hovering your cursor over the icons. A text box will appear indicating the button's function. If you have ever used a WYSIWYG editor, the design tools will look familiar to you.

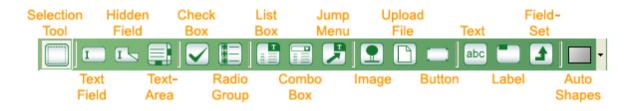

View a list of the design tools and a detailed description of what each does.

## How to Use the Design Tools

- Click the icon of the tool you want to use.
- Move your cursor into the design grid.
- Click once to set the desired element on the grid.
   Note: Before clicking away from the element, notice that a Properties Panel appears at the bottom of the screen. This panel controls the properties (or "Attributes") for that particular element. It is good practice to get in the habit of assigning these properties at this time. Later, we discuss in depth the process of assigning attributes.
- $_{\odot}~$  Click once again outside of the field to affix the field to the grid.

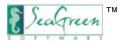

## Form Design Tool Details

Each form element has a design tool associated with it. To help you decide which tools you need to design your form, we've provided you with a detailed description of each tool's function and notes on how some similar tools differ from each other.

## **Properties Panel and Attributes**

Each of the tools/elements listed below have a set of attributes associated with them such as Name, Value and Style. Attributes help determine what your users see onscreen as well as what you see in your online Administration Module and database.

As you add each element to your form, you will assign attributes to it by using the Properties Panel. Find out more below.

## List of Design Tools and Description of Their Functions

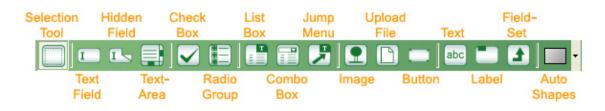

#### **Selection Tool**

#### Description:

Click the Selection Tool icon, and move your cursor to the design grid;

- 1. Select the form elements you want to move or delete Click and hold left-hand mouse button to draw dashed line (marquis) around multiple field elements; release.
- 2. To **move** form elements: Click anywhere on the selected elements and drag the elements to where you want to move them to. You can also use the arrow keys to move a selection on the grid.
- To delete form elements: After elements are selected, right click and select delete OR click delete on your keyboard. To undo a delete, right-click and choose Undo Delete OR use the shortcut Ctrl+Z.

#### Properties Panel:

N/A

#### Example:

You may want to use the selection tool if you need to move or delete more than one form element at a time.

#### Notes:

The arrow key will move a selection by one pixel. Holding down the "Shift" key while using the arrow key will move a selection by five pixels at a time. You can undo your actions with Control+Z or right-click Undo.

**Selection Tool Marquis** 

1. Select , 2. Move

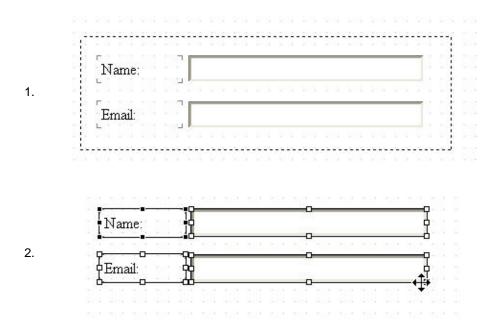

#### **Text Field**

#### Description:

Creates a form field into which a user will be able to enter text. This is a good choice for words that you expect to be relatively short such as a first name, last name, or phone number. The Text Field can be easily resized by selecting the field, then dragging the border area of the field.

Here is an example of a Text Field as seen in Form Layout:

|                  | your last name here                |                        |
|------------------|------------------------------------|------------------------|
|                  | a stars a scatter scars scalar a s | 561 561 561 561 561 56 |
| Prope<br>ext Fig |                                    |                        |
| ame:             | last_name                          | Required Password      |
| ext:             | your last name here                | Max Chars: 30          |

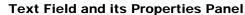

#### **Properties Panel:**

Name: This is the name you give your field. If you do not assign a <u>Label</u> to the field, this is what will show up as a search option in your <u>Admin</u> <u>Module</u>. So if you were to keep the default name of "textField1" your admin module would look like this:

#### Form Administration Module

| First Name: |  |  |
|-------------|--|--|
| Last Name:  |  |  |
| Phone:      |  |  |
| Email:      |  |  |
| Comments:   |  |  |
| textField1: |  |  |

Notes: Be sure you do not use any special characters (such as ~, &, ,, etc.) or spaces when naming this field. The field names "id" and "date" are reserved by SeaGreen for other uses. If you need such a field, simply choose a similar name such as "request\_date."

Text: This is a place for you to enter some default text for the field - for example, you could demonstrate the format you want for phone numbers by entering (800) 555-1212 (800) 555-1212.

Required: Checking this box will require the user to enter data into this field before the form will allow submission.

Password: If you check this box, the content of the field will be displayed as asterisks (\*\*\*) but will not be encrypted for database storage.

Style - Color: This is the color\* of the font inside of the text box. See the **Notes** section for important information regarding **Style Color** and **Style Font** conflicts.

**Style - Background**: This is the color of the text box background. If you do not select a Style Color or Background, the selection button will show an X to let you know that the default settings are being used. Note: Not all browsers will recognize this attribute.

Style - Font: This is the font type (Arial, Times New Roman, etc.), style (regular, bold, etc.), color\* and size for the text box content.

Style - Border: The border of the text box - you can change the line color, line width and border style. For your border attributes to "take" you need to select the border you want your changes applied to after choosing a style, width or color. If you make a change and just click "ok" your changes will not be accepted. Not all browsers will recognize this attribute.

Max Chars: This is the maximum number of characters someone can enter into the field. The default max is 256 characters.

#### Example of Use:

In our example above, we've created a field for a last name and entered some default text. We've made it required and put a length limit of 30 characters. Limiting the number of characters that people can enter helps to prevent long, nonsensical entries and keeps your database clean.

#### Notes:

If you are using this field for phone numbers, emails, or a number, you may want to validate the field for the correct format.

\*Important Note: SeaGreen has two ways of adding color to text: the **Font** button and the **Color** button. The Font option allows for 16 default color choices. If you need to select Color quickly and easily, this is the preferred option. However, if you wish to have a choice of more colors, select the Color button. The Color option gives you a nearly infinite number of colors. It is important to remember that if you select a color with the Color button and then subsequently change the font type or size, it will overwrite the font color chosen previously with the default black. It is recommended that users should first select their font size and type, then change the color if they want a color other than one of the 16 default colors.

#### Hidden Field

#### Description:

Allows you to create text that will be stored in your database, but seen only by you; users cannot see this text.

Here is an example of a Hidden Field as seen in Form Layout:

#### Hidden Field and its Properties Panel

|        | 1 10 10 10 10 10 10 10 | 909 - 300 - 300 - | (4) (4) (4) (4) (4) (4) (4) (4) (4) (4) |  | (a) (a) (a) (a) (b) |  |  |  |  |  |  |  |  |
|--------|------------------------|-------------------|-----------------------------------------|--|---------------------|--|--|--|--|--|--|--|--|
|        | <b>M</b>               |                   |                                         |  |                     |  |  |  |  |  |  |  |  |
|        |                        |                   |                                         |  |                     |  |  |  |  |  |  |  |  |
| 192 IV |                        |                   |                                         |  |                     |  |  |  |  |  |  |  |  |
| • Prop | erties                 |                   |                                         |  |                     |  |  |  |  |  |  |  |  |
| Hidder | 1                      |                   |                                         |  |                     |  |  |  |  |  |  |  |  |
| Name:  | : last_updated         |                   |                                         |  |                     |  |  |  |  |  |  |  |  |
| Value: | 11-14-07               |                   |                                         |  |                     |  |  |  |  |  |  |  |  |

#### Properties Panel:

Name: The name of your hidden field. Be sure you do not use any special characters (such as ~, &, ,, etc.) or spaces when naming this field.

Value: The content of your hidden field. This is stored in the database.

#### Example of Use:

In our example above, we've used the hidden field to write a note to ourselves so that we can tell when we last updated the form in SeaGreen.

If we use the Admin Module to search the database, we can see that some of the "States" fields are blank. However, thanks to our hidden field ("last\_updated") we know that this is likely due to the fact that the "State" field was not added until 11-14-07 - **after** the dates that those forms were submitted.

Form Administration Module

This field appears in the Admin Module search results as follows:

| Administration Menu   | 0202503                                                                                                    | 1                                                                |                                                          | - 1                                            |                                                        |                                              |                                                                                                    |        |                  |                  |
|-----------------------|----------------------------------------------------------------------------------------------------|------------------------------------------------------------------|----------------------------------------------------------|------------------------------------------------|--------------------------------------------------------|----------------------------------------------|----------------------------------------------------------------------------------------------------|--------|------------------|------------------|
| Bad Word Filter/Table | First Name                                                                                                    | с <u> </u>                                                       |                                                          |                                                |                                                        |                                              |                                                                                                    |        |                  |                  |
| New Search            | Last Name                                                                                                    | c                                                                |                                                          |                                                |                                                        |                                              |                                                                                                    |        |                  |                  |
| Logout                | Ema                                                                                                    | t [                                                              |                                                          | -                                              |                                                        |                                              |                                                                                                    |        |                  |                  |
|                       | Comments                                                                                                    | -                                                                |                                                          |                                                |                                                        |                                              |                                                                                                    |        |                  |                  |
|                       | Phone                                                                                                    | c                                                                |                                                          |                                                |                                                        |                                              |                                                                                                    |        |                  |                  |
|                       | State                                                                                                    | ALL                                                              | -                                                        |                                                |                                                        |                                              |                                                                                                    |        |                  |                  |
|                       | Dat                                                                                                    | to                                                               | -                                                        | a-dd-yyyy                                      |                                                        |                                              |                                                                                                    |        |                  |                  |
|                       | 500                                                                                                    |                                                                  |                                                          |                                                |                                                        |                                              |                                                                                                    |        |                  |                  |
|                       |                                                                                                    | Search                                                           | View All R                                               | coras                                          |                                                        |                                              |                                                                                                    |        |                  |                  |
|                       | use "cats"<br>using an as<br>using an as                                                                                                    | to find all referent<br>terick at the end<br>terick at the front | ces to "cats" i<br>• cat" • will fin<br>• "cat • will fi | i à field<br>d all referenc<br>nd all referenc | es to cat, cats, etc.<br>ces to cat, alleycat, tomcat, | etc.                                         |                                                                                                    |        |                  |                  |
|                       |                                                                                                    |                                                                  |                                                          |                                                |                                                        |                                              |                                                                                                    |        |                  |                  |
|                       | Search Resu                                                                                                    |                                                                  | D                                                        | 1210-                                          | - 1                                                    |                                              |                                                                                                    |        |                  |                  |
|                       |                                                                                                    |                                                                  | Results 1 - 3                                            | of 3   Chang                                   | e Limit to: 20 💌                                       |                                              |                                                                                                    |        |                  |                  |
|                       |                                                                                                    |                                                                  | Results 1 - 3<br>firstname                               |                                                | e Limit to: 20 💌                                       | comments                                     | phone                                                                                                    | States | Edit             | Delete           |
|                       | < <start <pre<="" td=""><td>v Next&gt; End&gt;&gt;</td><td>1</td><td></td><td></td><td>comments<br/>Please contact me by email only.</td><td>800-555-1234</td><td>States</td><td>A DATE OF A DATE</td><td>Delete<br/>delete</td></start>                                                                                                    | v Next> End>>                                                    | 1                                                        |                                                |                                                        | comments<br>Please contact me by email only. | 800-555-1234                                                                                                    | States | A DATE OF A DATE | Delete<br>delete |
|                       | < <start <pre<="" td=""><td>v Next&gt; End&gt;&gt;</td><td>firstname</td><td>lastname</td><td>email</td><td></td><td>and the second second s</td><td></td><td>edit</td><td></td></start> | v Next> End>>                                                    | firstname                                                | lastname                                       | email                                                  |                                              | and the second second s |        | edit             |                  |

#### Notes:

This is not a field that can be edited by the end user, nor can it be edited via the administration module. Only the person who created the form can edit this field.

#### Description:

Allows for the user to enter a generous amount of visible text - over twice the amount of visible text than Text Field. If you think users will need more than a few words, use a Textarea field rather than a regular Text field.

Here is an example of a TextArea as seen in Form Layout:

|               | Textar                                    | ea an    | u its |     | pher | ue | S Pa | me  |         |     | <br> | <br>     |     |        |             |
|---------------|-------------------------------------------|----------|-------|-----|------|----|------|-----|---------|-----|------|----------|-----|--------|-------------|
|               | please enter your comments here           |          |       |     |      |    |      |     |         |     |      |          |     |        | A 104 104 1 |
| • Prop        | erties                                    | <u>.</u> |       | 123 |      | 22 | 202  | 200 | <br>100 | 200 | <br> | <br>-200 |     | 22     | 1           |
| TextA         | rea                                       |          |       |     |      |    |      |     |         |     |      |          |     |        |             |
| Name:         | comments                                  |          |       |     |      |    |      |     |         |     |      |          | Red | quired | t           |
| <u>T</u> ext: | please enter your comments here           |          |       |     |      |    |      |     |         |     |      |          |     |        |             |
| Style         | Restance and State State State and I have | int      | Bor   | der |      |    |      |     |         |     |      |          |     |        | 1           |

#### **Properties Panel:**

Name: This is the name you give your field. If you do not assign a Label to the field, this is what will show up as a search option in your Admin Module.

Text: This is a place for you to enter some default text for the field. We have entered "please enter your comments here." If the person who fills out the form does not enter any text, whatever you put here will be saved in the database.

Required: Checking this box will require the user to enter data into this field before the form will allow submission.

Style - Color: This is the <u>color</u>\* of the font inside of the textarea.

Style - Background: This is the color of the textarea background. Note: Not all browsers will recognize this attribute.

Style - Font: This is the font type (Arial, Times New Roman, etc.), style (regular, bold, etc.), color\* and size for the textarea content.

Style - Border: The border of the textarea - you can change the line color, line width and border style. Not all browsers will recognize this attribute.

#### Example of Use :

In our example above, we've created a comments field and entered some default text.

#### Notes:

Because this field holds a lot of text, you may want to filter the user-entered content with the Bad Word Filter.

#### Description:

Placing a check box on the grid places one checkbox with default text that can be changed by you.

Here is an example of a Check Box as seen in Form Layout:

| Check         | Box | and | its | Pro | perties | Panel  |
|---------------|-----|-----|-----|-----|---------|--------|
| <b>ULICON</b> |     | ana |     |     | 001000  | i anci |

| <ul> <li>✓ Prop</li> </ul> | perties                           |      |
|----------------------------|-----------------------------------|------|
| Check                      | сВох                              |      |
| Name:                      | residential_shipto                | cted |
| Label:                     | Select if shipping to Residential |      |
| <u>V</u> alue:             | residential_yes                   |      |

#### **Properties Panel:**

Name: This is the name you give your field. If you do not assign a Label to the field, this is what will show up as a search option in your Admin Module.

Label: This is what users see onscreen next to the Check Box.

Value: The content of your Check Box. This is stored in the database. See example below.

Required: Checking this box will require the user to enter data into this field before the form will allow submission.

Selected: If you want the box to be checked off by default, check this box.

Style - Color: This is the color\* of the font for the Check Box label.

Style - Background: This is the color of the Check Box background. Note: Not all browsers will recognize this attribute.

Style - Font: This is the font type (Arial, Times New Roman, etc.), style (regular, bold, etc.), color\* and size for the Check Box label.

#### Note:

If you have more than one Check Box, users can select as many or as few as they wish. If you want to restrict the users to only one choice, you should use a <u>Radio Group</u>.

#### Example of Use :

In our example below, we've done a search against the Check Box we created. You can see that the Name (residential\_shipto) appears as our search option. The Label does not appear in our Admin Module - this only appears onscreen. The Value can be used as a search term (if you remember it) or you can leave it blank and see all results. In this example, we searched for "residential\_yes" (the Value) and came up with three matching results.

| First Name:         |                 |             |        |    |                                       |                    |
|---------------------|-----------------|-------------|--------|----|---------------------------------------|--------------------|
| Last Name:          |                 |             |        |    |                                       |                    |
| Phone:              |                 |             |        |    |                                       |                    |
| Email:              |                 |             |        |    |                                       |                    |
| Comments:           |                 |             | -      | -1 |                                       |                    |
| residential_shipto: | residential_yes |             |        | 2  | residential shipto<br>residential_yes | <u>state</u><br>CA |
| check_sel2          |                 |             | _      |    | residential_yes                       | CA                 |
| Time to call:       | ALL 💌           |             |        |    |                                       |                    |
| listBox1            |                 |             |        |    | residential_yes                       | CA                 |
| comboBox            | ALL             | <b>_</b>    |        |    |                                       |                    |
| Date                | to              | (mm-dd      | -уууу) |    | residential_yes                       | AK                 |
|                     | Search View     | All Records |        |    |                                       |                    |

#### Radio Group

#### Description:

Adding a Radio Group gives you two Radio Buttons by default, though more can be added. You can change the text and layout of the radio buttons (see below). Radio buttons are used in place of check boxes when you want to restrict the user to ONE choice only.

Here is an example of a Radio Group as seen in Form Layout:

| Radio Group and its Properties Parier |
|---------------------------------------|
| ° Radio 1<br>○ Radio 2                |
|                                       |
|                                       |
| radioGroup1 Required                  |
| 1 Items                               |
| Background: Font Border               |
|                                       |

our and its Dronartics Danal

#### Properties Panel:

Name: This is the name you give your field. If you do not assign a Label to the field, this is what will show up as a search option in your Admin Module.

Required: Checking this box will require the user to enter data into this field before the form will allow submission.

Layout Columns : Arrange your radio buttons in one or more columns.

Style - Color: This is the color\* of the font of the Radio Button labels (in this case Radio 1 and Radio 2).

Style - Background: This is the color of the background of the whole Radio Group. Note: Not all browsers will recognize this attribute.

Style - Font: This is the font type (Arial, Times New Roman, etc.), style (regular, bold, etc.), color\* and size for the Radio Button labels.

**Style - Border**: The border of the Radio Group - you can change the line color, line width and border style. Not all browsers will recognize this attribute.

#### Properties Panel > Items...

There are two more attributes that need to be accessed via the Items... button in the Properties Panel.

Label: This is what users see onscreen next to the Radio Button.

Value: The content of your Radio Buttons. This is stored in the database. See explanation below.

How to add items to the Radio Group:

- o In the Properties Panel, click Items...
- o Click Add...
- o In the Label area, enter the name of item you wish for the user to view onscreen.
- In the Value area, enter the value that you wish to assign to the item. Make sure each item has a unique value.
- If you want of the choices to be pre-selected, check the box next to that choice in the **Items...** window.
- Note: Assigning a label and value is mandatory.

|                                                                                                    | 🖪 RadioGroup Items 🛛 🕅            |                |
|----------------------------------------------------------------------------------------------------|-----------------------------------|----------------|
| ▼ Properties                                                                                                    | Item List Type: Custom Properties | 🛃 Add Item 🛛 🔀 |
| Radio Group       Name:     radioGroup1       Layout Columns:     1       Style       Color:     Image: Statiground:       Image: Style | Label Value Add                   | List Item      |

#### Example:

You can ask users how they prefer to be contacted and have three choices: By Phone, By Email or Either Phone or Email.

#### Notes:

You can arrange your radio buttons in one or more columns by changing the number in the Layout Columns field of the Properties Panel:

| © Radio 1<br> © Radio 2                                    | 💽 Radio 1 💦 C Radio 2 |                   |
|------------------------------------------------------------|-----------------------|-------------------|
| Properties     One Layout Column     Name:     radioGroup1 |                       | wo Layout Columns |
| Layout Columns: 1 Style                                    | Font                  | Items             |

If you use more than one column, the order in which you put your items are read left to right onscreen. For example:

|                                                                         | 🚯 RadioGroup Items             |            |
|-------------------------------------------------------------------------|--------------------------------|------------|
|                                                                         | Item List Type: Custom         | Properties |
|                                                                         | Label Value                    | Add        |
| Brown CGreen                                                            | Green 2 green<br>Hazel 3 hazel | Edit       |
|                                                                         | Blue 4 blue                    | Delete     |
| 1 10 10 10 10 10 10 10 10 10 10 1<br>1 10 10 10 10 10 10 10 10 10 10 10 |                                | Move Up    |
|                                                                         |                                |            |
|                                                                         |                                |            |
| n for fur for for fur for for fur for for                               | 0                              | Cancel     |

### List Box

### Description:

Lets you create a List Box of items. This is a useful tool if you want to allow users to select multiple items. If the number of items exceeds space available in the box, the extra items will be represented in published form by a box with a scroll bar. However, note that the List Box is easily resized by hovering the cursor over the border until a double-headed arrow appears. You may choose to resize the List Box until it is large enough to display all items.

Here is an example of a List Box as seen in Form Layout:

| Alabama<br>Alaska<br>Arizona |   |  |  |  |  |               |     |     |                 |   |       |  |
|------------------------------|---|--|--|--|--|---------------|-----|-----|-----------------|---|-------|--|
| Arkansas<br>California       | • |  |  |  |  |               |     |     |                 |   |       |  |
| - Descention                 |   |  |  |  |  |               |     |     |                 |   |       |  |
| Properties     List Box      |   |  |  |  |  |               |     |     |                 |   |       |  |
|                              |   |  |  |  |  | <u>R</u> equi | red | □ ⊵ | <u>1</u> ultipl | e | [tems |  |

#### Properties Panel:

Name: This is the name you give your field. If you do not assign a Label to the field, this is what will show up as a search option in your Admin Module.

Required: Checking this box will require the user to enter data into this field before the form will allow submission.

Multiple: If you want users to be able to select more than one item from the list, check this box.

Style - Color: This is the color\* of the font of the text in the list (in this case, the States).

Style - Background: This is the color of the background of the whole List Box. Note: Not all browsers will recognize this attribute.

Style - Font: This is the font type (Arial, Times New Roman, etc.), style (regular, bold, etc.), color\* and size for the text in the list.

#### Properties Panel > Items...

There are two more attributes that need to be accessed via the Items... button in the Properties Panel.

Label: This is what users see onscreen in the List Box.

Value: The content of your List Box. This is stored in the database. See explanation below.

This option has a few pre-defined lists that you may want to use such as days of the month, days of the week, months of the year, years (where you can choose how many years before and after the current year you want to display), states of the US, and countries. In our example above, we have chosen the list of States. You can also create your own custom list.

How to add custom items to the List Box:

- In the Properties Panel, click Items...
- Click Add...
- In the Label area, enter the name of item you wish for the user to view onscreen.
- In the Value area, enter the value that you wish to assign to the item. Make sure each item has a unique value.
- If you want one of the choices to be pre-selected, check the box next to that choice in the Items... window.
- Assigning a label and value is mandatory.

Note: Again, the "Value" is what is stored in your database and is therefore what will appear as a search result later on when you conduct a search within your online Admin Module. Here are two examples for comparison:

**List Box Items** 

#### Admin Module Search and Results

| 👪 List Box Items       |       |        |      |
|------------------------|-------|--------|------|
| Item List Type: Custom |       | Proper | ties |
| Label                  | Value | Add    | ł    |
| I love dogs.           | 2 3   | Edi    | t    |
| I love birds.          | 3     | Dele   | te   |
|                        |       | Mov    | e Up |
|                        |       | Move   | Down |
|                        |       |        |      |
|                        |       |        |      |
|                        |       | OK Can | cel  |

|                                                                      |                                                          | Form Administration Module                                                                                     | 0                                                          |      |        |
|----------------------------------------------------------------------|----------------------------------------------------------|----------------------------------------------------------------------------------------------------|------------------------------------------------------------|------|--------|
| Administration Menu<br>Bad word Filter/Table<br>New Search<br>Logout | Favorite Animal 1: ALL<br>Favorite Animal 2: ALL<br>Dute |                                                                                                    | 2022                                                       |      |        |
|                                                                      | using an activity at the                                 | ferences to "cats" in a field<br>end - cat" - will find al reference<br>itiont - "cat - will find al reference | i to cat, cati, etc.<br>is to cat, alleycat, torncat, etc. |      |        |
|                                                                      | Search Results<br>< <start <prev="" next=""> B</start>   | nd>> Results 1 - 6 of 6   Change                                                                               | Linet to: 20 💌                                             |      |        |
|                                                                      | Oatel                                                    | Favorite Animal 1:                                                                                             | Favorite Animal 2:                                         | Edit | Delete |
|                                                                      | 11-20-2007 11:46:58                                      | 1                                                                                                    | beds                                                       | estt | delete |
|                                                                      | 11-20-2007 11:37:03                                      | 3                                                                                                    | cats                                                       | edt  | delete |
|                                                                      | 11-20-2007 11:36:08                                      | 1                                                                                                    | dogs                                                       | edit | delete |
|                                                                      | 11-18-2007 23:51:46                                      |                                                                                                    |                                                            | edt  | delete |
|                                                                      | 11-18-2007 23:51:39                                      |                                                                                                    |                                                            | 2522 | delete |
|                                                                      | 11-18-2007 23:51:29                                      |                                                                                                    |                                                            | 2020 | delete |

| m List Type: Custom                           |                       | Properties    |
|-----------------------------------------------|-----------------------|---------------|
| Label                                         | Value                 | Add           |
| I love cats.<br>I love dogs.<br>I love birds. | cats<br>dogs<br>birds | EdR<br>Delete |
|                                               |                       | Move Up       |
|                                               |                       |               |

| Administration Menu<br>Bad Word Fiber/Table<br>New Search<br>Loopaut | use "cats" to find all refe                                                                                                | to     to     to | cat, cats, etc.                    |              |                            |
|----------------------------------------------------------------------|----------------------------------------------------------------------------------------------------|----------------------------------------------------------------------------------------------------|------------------------------------|--------------|----------------------------|
|                                                                      | Search Results<br>< <start <prev="" next=""> Erc</start>                                                                   | b>> Results 1 - 6 of 6   Change Lin                                                                                                    | at to: 20 💌                        |              |                            |
|                                                                      |                                                                                                    | >> Results 1 - 6 of 6   Change Lin<br>Favorite Animal 1:                                                                                                    | sit to: 20 ×                       | Edit         | Delete                     |
|                                                                      | <cstart <prev="" next=""> End</cstart>                                                                                     | Collination restrictions area                                                                                                    |                                    | Edit         | Deleta                     |
|                                                                      | < <start erc<="" next»="" td="" «prev=""><td>Favorite Animal 1:</td><td>Favorite Animal 2:</td><td>-</td><td></td></start> | Favorite Animal 1:                                                                                                    | Favorite Animal 2:                 | -            |                            |
|                                                                      | <<51art <prev next=""> Enc<br/>Oate12<br/>11-20-2007 11:46:58</prev>                                                       | Favorite Animal 1:                                                                                                    | Favorite Animal 2:<br>beds         | 15.22        | delete                     |
|                                                                      | <cstart <prev="" next=""> End<br/>OuteC<br/>11-20-2007 11-46-58<br/>11-20-2007 11:37:03</cstart>                           | Favorite Animal 1:                                                                                                    | Favorite Animal 2:<br>beds<br>cats | esti<br>esti | delete<br>delete           |
|                                                                      | <<51art <prev next=""> Enc<br/>DateC<br/>11-20-2007 11-46-58<br/>11-30-2007 11-37-03<br/>11-20-2007 11-36-08</prev>        | Favorite Animal 1:                                                                                                    | Favorite Animal 2:<br>beds<br>cats | est<br>est   | delete<br>delete<br>delete |

#### Example:

List boxes can be used for all kinds of things - they're particularly useful if you want users to see all of their choices at the same time.

#### Notes:

See notes above on Value.

#### **Combo Box**

#### Description:

Lets you create a Combo Box of items that will be represented in published form by a box with a drop-down menu. The main quality that distinguishes a Combo Box from a List Box is that the Combo Box is best for used for having users select only one item; the List Box lets users select multiple items.

Here is an example of a Combo Box as seen in Form Layout:

#### **Combo Box and its Properties Panel**

| Sunday                             |                |
|------------------------------------|----------------|
| ▼ Properties                       |                |
|                                    |                |
| Combo Box Name: days of week       | Required Items |
| Combo Box Name: days_of_week Style | Required Items |

#### Properties Panel:

Name: This is the name you give your field. If you do not assign a Label to the field, this is what will show up as a search option in your Admin Module.

**Required**: Checking this box will require the user to enter data into this field before the form will allow submission.

Style - Color: This is the <u>color</u>\* of the font of the text in the list (in this case, the days of the week).

Style - Background: This is the color of the background of the whole Combo Box. Note: Not all browsers will recognize this attribute.

Style - Font: This is the font type (Arial, Times New Roman, etc.), style (regular, bold, etc.), color\* and size for the text in the list.

#### Properties Panel > Items...

There are two more attributes that need to be accessed via the Items... button in the Properties Panel.

Label: This is what users see onscreen in the Combo Box.

Value: The content of your Combo Box. This is stored in the database. See explanation below.

This option has a few pre-defined lists that you may want to use such as days of the month, days of the week, months of the year, years (where you can choose how many years before and after the current year you want to display), states of the US, and countries. In our example above, we have chosen the list of the days of the week. You can also create your own custom list.

How to add custom items to the Combo Box:

- In the Properties Panel, click Items...
- Click Add...
- In the Label area, enter the name of item you wish for the user to view onscreen.
- In the Value area, enter the value that you wish to assign to the item. Make sure each item has a unique value.
- If you want of the choices to be pre-selected, check the box next to that choice in the Items... window.
- Assigning a label and value is mandatory.

#### Example:

Combo boxes can be used for all kinds of things - a list of states, countries, days of the week, favorite animals, etc.. They're particularly useful if you have a small amount of space to work with.

#### Notes:

Combo boxes appear as drop-down lists in the Admin Module.

\_\_\_\_

| First Name:                                                                                                    |               |                                                                            |
|----------------------------------------------------------------------------------------------------|---------------|----------------------------------------------------------------------------|
| Last Name:                                                                                                    |               |                                                                            |
| Phone:                                                                                                    |               |                                                                            |
| Email:                                                                                                    |               |                                                                            |
| Comments:                                                                                                    |               |                                                                            |
| check_sel1                                                                                                    |               |                                                                            |
| check_sel2                                                                                                    |               |                                                                            |
| Time to call: 🛛 🛨                                                                                                    |               |                                                                            |
| listBox1                                                                                                    |               |                                                                            |
| comboBox ALL                                                                                                    | R             |                                                                            |
| Date ALL<br>Alabama<br>Alaska                                                                                                    | (mm-d)        | 1-уууу)<br>]                                                               |
| Arizona<br>use *cats* to Arkansas<br>using an aster<br>using an aster<br>Colorado                                                                      | i" in a field | J<br>erences to cat, cats, etc.<br>ierences to cat, alleycat, tomcat, etc. |
| Connecticut<br>Delaware<br>District of Colu<br>Florida<br>Georgia<br>Hawaii<br>Idaho<br>Illinois<br>Indiana<br>Iowa<br>Kansas<br>Kentucky<br>Louisiana | mbia.         |                                                                            |

#### Jump Menu

\_

#### Description:

Creates a list of items that will be represented in published form by a drop-down menu. In appearance, the Jump Menu looks similar to Combo Box except has the option of adding a "Go" Button. However, in terms of functionality, the Jump Menu is best used for helping the user "jump" to an external location, such as another page or website.

Here is an example of a Jump Menu as seen in Form Layout:

**Jump Menu and its Properties Panel** 

|                 | Select a search engine: 💽 Go | 101 101 101 101<br>101 101 101 101 | na na na na na na<br>Na na na na na na |
|-----------------|------------------------------|------------------------------------|----------------------------------------|
| ▼ Prop          |                              |                                    |                                        |
| Jump            |                              |                                    |                                        |
| <u>N</u> ame:   | search_engines               | Use Go Button                      | Open In New Window                     |
| Text:           | Select a search engine:      |                                    | Items                                  |
| Style<br>Color: |                              |                                    |                                        |

#### **Properties Panel:**

Name: This is the name you give your field. If you do not assign a Label to the field, this is what will show up as a search option in your Admin Module.

Text: This will show as the default text in the drop-down box. It does not link to anywhere, it merely tells the user the purpose of the menu.

Use Go Button: If you check this box, a button that says "Go" will appear to the right of the field. If you use a Go button, users will need to click Go to be taken to the location they select. If you do not, as soon as the user selects the location, they will be taken there.

**Open In New Window**: If you want the page to open in the current window, leave this unchecked. If you want it to open in another, new window, check this box.

Style - Color: This is the color\* of the font of the text in the list.

Style - Background: This is the color of the background of the whole Jump Menu. Note: Not all browsers will recognize this attribute.

Style - Font: This is the font type (Arial, Times New Roman, etc.), style (regular, bold, etc.), color\* and size for the text in the list.

#### Properties Panel > Items...

There are two more attributes that need to be accessed via the Items... button in the Properties Panel.

Label: This is what users see onscreen in the drop-down box of the Jump Menu.

Value: This is the actual URL of the link you want the user to jump to. See explanation below.

#### Example:

Jump Menus are a good choice for website navigation. They're particularly useful if you have a small amount of space to work with. Enter the website URL or page path in the **Items... Value** field (i.e., *http://www.domain.com or mypage.html*).

|   |                                                        | Item List Type: Custom | 2                     | Properties |
|---|--------------------------------------------------------|------------------------|-----------------------|------------|
|   | and allocations and allocation of a local statement of | Label                  | Value                 | Add        |
|   | The first of the first of the first of                 | google                 | http://www.google.com | Hudin      |
|   |                                                        | yahoo                  | http://www.googie.com | Edit       |
|   | ne man en ne hand en ne bisking i                      | yanoo                  | http://www.yanoo.com  | Colorin    |
|   | THE STATE OF THE STATE OF THE STATEMENT                |                        |                       | Delete     |
|   | The state of the state of the statements of            |                        |                       | Delete     |
|   |                                                        |                        |                       |            |
|   | the party are not prove for the party of               |                        |                       | Move Up    |
|   | the state of the state of the state of the             |                        |                       | ·          |
|   | The mean and the theory one and supported in           |                        |                       | Move Dow   |
|   | The series of the series of the series of              |                        |                       |            |
|   | THE REACH AND AND AND REACH AND AND ADDRESS OF         |                        |                       |            |
|   |                                                        |                        |                       |            |
|   | the party out the party out the party of               |                        |                       |            |
|   |                                                        |                        |                       |            |
|   | and share and any share and any share and              |                        |                       |            |
|   |                                                        |                        |                       | -          |
|   | the state are not stated and and statements            |                        | OK                    | Cancel     |
|   | The state of the state of the state of                 |                        |                       |            |
|   | the pair of the product of product 8                   |                        |                       |            |
|   |                                                        |                        |                       |            |
| D | perties                                                |                        |                       |            |
|   | Menu                                                   |                        |                       |            |
|   |                                                        |                        |                       |            |

#### Notes:

It is important to remember that even if you use the "**Open In New Window**" option, this menu will take your user to another location outside of your web-based form. If you do not use the Open In New Window option, your user will be taken to the new location inside the same window that had the Jump Menu. If you had any form fields on this page, any data entered by the user will be lost if they "jump" away then try to come back to your form.

To check that your menu works the way you think it will, test your menu in a browser by clicking **File > Preview in Browser**. Note: If you are using the menu with a local file path (e.g., mypage.html) it will not work until you publish your form to the correct location on your website.

Image

#### Description:

Provides the option of dropping any image into the form; image may also be resized, and a background and border may be added. If you want to resize while maintaining the original proportions, hold down the Control button when you resize it. If you want to go back to the original proportions, right-click (or Apple-click) and select "Adjust Size."

Here is an example of an Image as seen in Form Layout before selection:

#### **Image and its Properties Panel**

| 🛄 🔶                            | Image will go here.          |
|--------------------------------|------------------------------|
| <ul> <li>Properties</li> </ul> |                              |
| Image                          |                              |
| Description:                   | Image : 🚬 🔛 💌                |
| Style                          | Use this button to browse to |
| Border                         | your image.                  |

#### Properties Panel:

**Description**: This is your alternate text for the image - in HTML it's known as the ALT tag. In some browsers, users will see this text when they hover their cursor over your image. Search engines read this text as do text readers for the visually impaired.

Style - Border: You can give your image a border - you can change the line color, line width and border style.

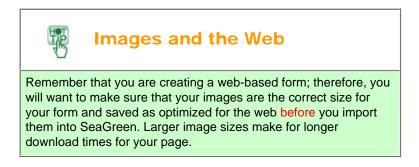

#### Example:

You can use images to brand your web-based form with your company logo.

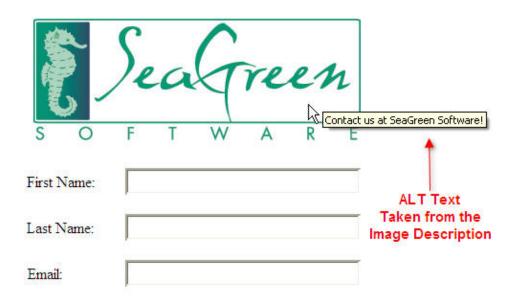

#### Notes:

As mentioned in the Hot Tip, you should take care to size your images as appropriate for your form and use on the web before inserting them into your form.

#### Description:

Allows you to add an option to your form where the user can browse to files on their computer to upload a file.

Here is an example of an Upload File field as seen in Form Layout:

| U | oload | File | and | its | Pro | perties | Panel |
|---|-------|------|-----|-----|-----|---------|-------|
| - | Jioaa |      |     |     |     | 00.000  |       |

|                  | Browse |  |          |
|------------------|--------|--|----------|
| ▼ Properties     |        |  |          |
| File Field       |        |  |          |
| Name: fileField1 |        |  | Required |

#### **Properties Panel:**

Name: This is the name you give your field. If you do not assign a Label to the field, this is what will show up as a search option in your Admin Module.

Required: Checking this box will require the user to enter data into this field before the form will allow submission.

#### Example:

An example of this would be if you want users to upload their resume or photo.

#### Notes:

Any uploaded files will be saved to your MySQL database. We suggest that you monitor these submissions carefully from within your <u>Administration Module</u>.

#### **Button**

#### Description:

Lays down a fully designable (color, font, border, background) button on which command text may be displayed.

Here is an example of a Button as seen in Form Layout:

|         | Button and its Properties Panel |
|---------|---------------------------------|
|         | Submit                          |
| • Prope | erties                          |
| Button  |                                 |
| Name:   | button1                         |
| Label:  | Submit Image:                   |
| Action: | Submit form                     |
| Style   |                                 |
| Color:  | Background: Font Border         |

#### Properties Panel:

Name: This is the name you give your button.

Label: The label appears on the button itself and lets users know the function of the button.

Action: The action is what happens when a user clicks the button. Note that three Actions are possible:

- None If this is selected, the button will not take any action when clicked.
- Reset Form Clears all user-entered information the form. If it is a reset button, your Label should clearly state "Reset Form" or "Clear All Fields."
- Submit Form Submits the form to the database. This is the most common action and is also the default.

Image: You can select an image from your local computer files to use for your button.

- Style Color: This is the color\* of the font on the button.
- Style Background: This is the color of the button itself.

Style - Font: This is the font type (Arial, Times New Roman, etc.), style (regular, bold, etc.), color\* and size for the button.

Style - Border: The border of the button - you can change the line color, line width and border style.

#### Example:

All forms need at least one button - the submit button - so that the data entered by the user can be submitted to the database.

#### Notes:

You should only have one submit button per form. Having a reset button is optional. Creating a button without any action can be used for decorative purposes.

#### Text

#### Description:

This is a block of text that allows you to enter text that you want displayed on your form. This text is often instructions or some introductory text for your form, but can be any type of information. This text is not a text area that the user can change.

Here is an example of a Text block as seen in Form Layout:

|       | Thank you for your quote request! Pléase rest<br>assured that your personal information is private<br>and will not be shared with anyone.                                                                                                    |
|-------|----------------------------------------------------------------------------------------------------|
|       |                                                                                                    |
| Pro   | oerties (Contraction of the Contraction of the Cont |
| Гext  |                                                                                                    |
| Style | 1                                                                                                    |
|       |                                                                                                    |

#### Text and its Properties Panel

**Style - Color**: This is the color of the font of the text block.

Style - Background: This is the <u>color</u>\* of the background of the text block.

Style - Font: This is the font type (Arial, Times New Roman, etc.), style (regular, bold, etc.), color\* and size for the text.

Style - Border: The border of the text block - you can change the line color, line width and border style.

#### Example:

If you are not merging your form with an existing web page, you may want to give your users some clue as to the purpose of the form.

#### Notes:

Remember that changing an attribute with the Font button will overwrite any custom color you may choose with the Color button. Choose your font type and style before selecting a color with the color button.

#### Label

#### Description:

Creates text that you want displayed on your form, such as, "First Name:," "Last Name:," or "Enter Email Address Here." In general appearance it is similar to the Text tool, except this highly important tool lets you tie your text to a specific field.

Here is an example of a Label as seen in Form Layout:

|        |         |             | Lab   | el ar | nd it | s Pro | opei | rtie | s Pa  | ane |   |     |       |     |      |     |
|--------|---------|-------------|-------|-------|-------|-------|------|------|-------|-----|---|-----|-------|-----|------|-----|
|        | Phone N | •<br>Tumber | 1     |       |       |       |      |      |       |     |   |     |       |     |      |     |
|        | Fuone r |             | 1     |       |       |       |      |      |       |     |   |     |       |     |      |     |
| • Prop | erties  |             |       |       |       |       |      |      |       |     |   |     |       |     |      |     |
| Label  |         |             |       |       |       |       |      |      |       |     |   |     |       |     |      |     |
| Field: |         |             |       |       |       |       |      |      |       |     | × | Acc | ess K | ey: | Alt+ | 8   |
| Style  | 1       |             |       |       |       |       |      |      |       |     |   |     |       |     |      | - T |
| Color: | : 🖂 🗸   | Backgrour   | nd: [ | ><)   | ~     | Fon   | :)   | B    | order | )   |   |     |       |     |      |     |

#### **Properties Panel:**

Field: Select the Field you want to tie to your label from the drop-down list.

Access Key: The Access Key is a way for you to add a keyboard shortcut to that particular field in your form. This is useful for visitors to your website that use a text reader to view browser content.

Style - Color: This is the color of the font of the label.

- Style Background: This is the <u>color</u>\* of the background of the label.
- Style Font: This is the font type (Arial, Times New Roman, etc.), style (regular, bold, etc.), color\* and size for the label text.

Style - Border: The border of the label - you can change the line color, line width and border style.

#### Example:

In our example, we are tying our label "Phone Number:" to a text field named "phone\_no" and we have assigned "5" as the access key number. The access key can also be a letter.

| Phone Number: | format (800) 555-1212     | 10         |       |      |       |       |
|---------------|---------------------------|------------|-------|------|-------|-------|
|               | 1 101111at (800) 555-1212 | 382        |       |      |       | • • • |
| ▼ Properties  |                           |            |       |      |       |       |
| Label         |                           |            |       |      |       | 2     |
| Lauci         |                           |            |       |      |       |       |
| Eield:        |                           | ✓ <u>A</u> | ccess | Key: | Alt+  | 5     |
|               |                           | ► A        | ccess | Key: | Alt+{ | 5     |

This pairing will show up in the Admin Module as follows:

| First Name:   |        |      |          |                                                                                                    |
|---------------|--------|------|----------|----------------------------------------------------------------------------------------------------|
| Last Name:    |        |      |          |                                                                                                    |
| Email:        |        |      |          |                                                                                                    |
| Comments:     |        |      |          |                                                                                                    |
| Phone Number: |        |      |          |                                                                                                    |
| States        | ALL    |      | ~        | 1990 - 1990 - 1990 - 1990 - 1990 - 1990 - 1990 - 1990 - 1990 - 1990 - 1990 - 1990 - 1990 - 1990 - 1990 - 1990 - |
| Date          |        | to   |          | (mm-dd-yyyy)                                                                                                    |
|               | Search | Viev | v All Re | cords                                                                                                    |

If you had not given a label to the text field called "phone\_no," it would have shown up like this:

| First Name:<br>Last Name: |     |    |   |         |
|---------------------------|-----|----|---|---------|
|                           |     |    |   |         |
| Email:                    |     |    |   |         |
| Comments:                 |     |    |   |         |
| phone_no:                 |     |    |   |         |
| priorio_rio.              |     |    |   |         |
| States                    | ALL |    | * |         |
|                           | ALL | to | * | (mm-dd- |

#### Notes:

As seen in our example above, Label text will be seen as a search option in the Admin Module. If there is no Label, it will default to show the name of the field itself.

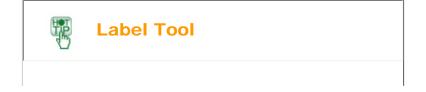

Get into the habit of using the Label tool. It is one of the most important tools in your toolbox because it allows for easier identification of database items after users have submitted information.

### FieldSet

#### Description:

Allows you to assign this standard HTML tag, which draws a box around a set of logically related fields that need to be contained together.

Here is an example of a FieldSet as seen in Form Layout:

| 186 186  |                                          |       | 100 | 100 | 100 | 105 | 100  |      | 100   | 10   | 1.10  |   |
|----------|------------------------------------------|-------|-----|-----|-----|-----|------|------|-------|------|-------|---|
|          | -Ship To Address                         |       |     |     |     |     |      |      |       |      |       |   |
|          | 103 13 103 103 103 103 103 103 103 103 1 | 100   |     |     |     |     |      |      |       |      |       |   |
|          | Name:                                    | 100   |     |     |     |     |      |      |       |      |       |   |
|          |                                          | 166   |     |     |     |     |      |      |       |      |       |   |
|          | i i Street.                              | 105   |     |     |     |     |      |      |       |      |       |   |
|          | City, State, Zip                         | 185   |     |     |     |     |      |      |       |      |       |   |
|          |                                          | 100   |     |     |     |     |      |      |       |      |       |   |
|          |                                          |       |     |     |     |     |      |      |       |      |       |   |
| • Proper | rties                                    | 2 1 2 |     | 101 |     |     | 10.1 |      |       |      | 2 2 2 |   |
| FieldSet |                                          |       |     |     |     |     |      |      |       |      |       |   |
| Label: S | 5hip To Address                          |       |     |     |     |     |      | Acce | ss Ke | y: [ | Alt+9 | 5 |
| Style    |                                          |       |     |     |     |     |      |      |       |      |       | 1 |
| Color:   | Background: Font Border                  |       |     |     |     |     |      |      |       |      |       |   |

| FieldSet | and | its | Pro | nerties | Panel |
|----------|-----|-----|-----|---------|-------|
| FIEIUSEL | anu | 115 | FIU | perties | ralle |

Here is an example of this FieldSet as seen in Form Preview:

| - Ship To Address — |  |
|---------------------|--|
| Name:               |  |
| Street:             |  |
| City, State, Zip    |  |
|                     |  |

Label: This is the name of your FieldSet - usually some informative text to let users know how the grouped fields are related to one another.

Access Key: The Access Key is a way for you to add a keyboard shortcut to that particular field in your form. This is useful for visitors to your website that use a text reader to view browser content.

Style - Color: This is the color of the font of the FieldSet label.

Style - Background: This is the color\* of the background of the FieldSet. Some browsers may not recognize this attribute.

Style - Font: This is the font type (Arial, Times New Roman, etc.), style (regular, bold, etc.), color\* and size for the FieldSet label text. This does not apply to the fields or labels inside of the FieldSet.

**Style - Border**: The border of the FieldSet - you can change the line color, line width and border style. Some browsers may not recognize this attribute.

#### Example:

FieldSets are especially important in making your form accessible to all users. Visually impaired users may be using text-to-speech software, or text readers. Text readers have difficulty following the logical progression of on-screen text. But by making use of the FieldSet function, you can assist text readers in organizing the text for the user.

#### Notes:

All elements inside a FieldSet should move as a cohesive unit. If any element does not move, it has not been "grabbed" by the FieldSet. To correct this, simply click the element, drag it into the FieldSet, and then click once more outside of the FieldSet.

#### Shapes

#### Description:

A tool that instantly creates commonly used shapes, such as a line, box with squared edges, box with rounded edges, or a circle.

Here is an example of a FieldSet as seen in Form Layout:

#### Shapes and their Properties Panel - each shape has its own unique options.

| :           |                 |             |   |                |    |           |
|-------------|-----------------|-------------|---|----------------|----|-----------|
| ▼ Properti  | es              |             |   |                |    |           |
| Rounded     | Rectangle       |             |   |                |    |           |
| Line Style: | Solid           | Line Width: | 1 | Corner Radius: | 10 | 🗹 Outline |
| Style       | Background: 🖂 💌 |             |   |                |    |           |

#### **Properties Panel:**

Each tool has its own set of attributes that can be edited from the Properties Panel.

#### Example:

Shapes are a good way to organize your data on the page or add some decorative elements.

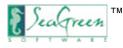

# **Field Validation Options**

SeaGreen allows users even more control over their forms by offering Field Validation options. These options allow you to validate form fields so that you can manage your database as well as limit "junk" submissions that web spammers may submit to your form.

Field validation occurs as follows:

- 1. If a field is required and empty, then an error message will display saying that input is required.
- 2. If a field is required and is not empty, the content will only be validated if you select a validation option.
- 3. If a field is not required and is empty, then nothing happens.
- 4. If a field is not required and is not empty, the content will only be validated if you select a validation option.

To access Field Validation options, right-click the mouse (or Apple-click):

| ₽Undo                          |
|--------------------------------|
| ⇒Redo                          |
| <b>€</b> Cut                   |
| Сору                           |
| Paste                          |
| 🕻 Delete                       |
| Border                         |
| Font                           |
| No Validation                  |
| Required Field                 |
| Include Text In Bad Word Filte |
| Other Validation Options       |
| Adjust Size                    |

#### How to:

- Require Field for Submission
  - Toggle Required Field so that a checkmark appears. This will make a field required for successful submission. You can
    also select the "Required" check box in the field's Properties Panel.
- Filter Bad Words
  - Toggle Include Text in Bad Word Filter. Text entered in this field will be deleted if found. You must add the words you want filtered as "bad" from within the web-based <u>Admin Module</u>.
- Validate Formats
  - Click Other Validation Options...
  - Under Field Type (either Email, Number, Phone International, Phone US or Text), add or edit the dialog for the validation scripts in the Alert type area.

| 🚺 Validation                                                                   |                                                                                 |           |
|--------------------------------------------------------------------------------|---------------------------------------------------------------------------------|-----------|
| JavaScript Valio                                                               | dation                                                                          |           |
| Field Type:<br>Type of Validation:<br>Example:<br>Alert:<br>Please use the pro | TEXT<br>EMAIL<br>NUMBER<br>PHONE_INTERNATIONAL<br>PHONE_US<br>TEXT<br>per text. |           |
|                                                                                |                                                                                 | OK Cancel |

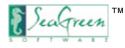

# **Import PDF**

Do you already have a form built, but it is in PDF (.pdf) format? SeaGreen allows you to import any .pdf form into the SeaGreen environment, and edit and move fields, change text, and add SeaGreen validation.

- In the main menu bar, click **File**.
- Choose Import.
- Click PDF Form.
- Then browse to select the .pdf form you wish to import into SeaGreen.

You may need to tweak your form a bit so that it looks just right, but your converted form now works like any other SeaGreen form - from design to publication.

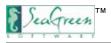

# Form Merge

SeaGreen makes it easy to merge your form with a template or existing webpage. Simply leave yourself an empty <TD> or <DIV> tag in your template.

After you use SeaGreen to create the form you want to merge, select **File > Merge Form...** and select the .htm or .html file you want to merge with:

| 🚯 Merge Form                                                                                                    |            |
|----------------------------------------------------------------------------------------------------|------------|
| Select HTML File<br>Please select a HTML file that is to be used as a template for a new form based on the current one. |            |
| HTML file:                                                                                                    |            |
| M:\public_html\contact_us.html                                                                                          | Browse     |
|                                                                                                    |            |
|                                                                                                    |            |
|                                                                                                    |            |
|                                                                                                    |            |
|                                                                                                    |            |
|                                                                                                    |            |
|                                                                                                    |            |
|                                                                                                    |            |
|                                                                                                    |            |
|                                                                                                    |            |
|                                                                                                    |            |
| < Back Next > Fin                                                                                                    | ish Cancel |

Next, either use 'J' and 'K' on your keyboard to navigate the WYSIWYG view of your template:

| Merge Form                                                                |                                                                                                    |        |
|---------------------------------------------------------------------------|----------------------------------------------------------------------------------------------------|--------|
| Select Insertion Point                                                    |                                                                                                    |        |
| Please select an insertion point wh<br>points (empty <div> and  ele</div> | ere the current form is to be inserted. Use 'J' and 'K' keyboard keys to navigate through available insertion<br>ments) on the Browser tab or switch to the Source tab and select an insertion point directly in HTML code. |        |
|                                                                           |                                                                                                    | ~      |
| Your Cor                                                                  | npany Website                                                                                                    |        |
| home                                                                      | Contact Us                                                                                                    |        |
| about us                                                                  |                                                                                                    |        |
| contact us                                                                |                                                                                                    |        |
|                                                                           | Î <b>«</b>                                                                                                    |        |
|                                                                           |                                                                                                    |        |
| <                                                                         | (U                                                                                                    | >      |
| Browser Source                                                            |                                                                                                    |        |
|                                                                           |                                                                                                    |        |
|                                                                           | < Back Next > Finish                                                                                                    | Cancel |

Or select the "Source" tab and place your cursor between the empty TD or DIV tags:

| werge                  | je Form                                                                                                    |   |
|------------------------|----------------------------------------------------------------------------------------------------|---|
| elect I                | Insertion Point                                                                                                    |   |
|                        | select an insertion point where the current form is to be inserted. Use 'J' and 'K' keyboard keys to navigate through available insertion<br>empty <div> and  elements) on the Browser tab or switch to the Source tab and select an insertion point directly in HTML code.</div> |   |
| 19                     | InstanceBeginEditable name="body"                                                                                                    | 1 |
| 20                     | <pre><div class="border content padleft" style="padding-right: 20px;"></div></pre>                                                                                                    |   |
| 21                     | <pre>Contact Us </pre>                                                                                                    |   |
| 22                     | <pre> </pre>                                                                                                    |   |
| 23                     |                                                                                                    |   |
| 24                     |                                                                                                    |   |
| 25                     |                                                                                                    |   |
| 26                     |                                                                                                    |   |
| 27                     | <div>k/div&gt;</div>                                                                                                    |   |
| 28                     |                                                                                                    |   |
| 29                     |                                                                                                    |   |
| 30                     |                                                                                                    |   |
| 31                     |                                                                                                    |   |
| 32                     | shbsp;                                                                                                    |   |
| 33                     | <pre></pre>                                                                                                    |   |
| 34                     |                                                                                                    |   |
| 35                     | <pre><!-- InstanceEndEditable--><br style="clear: both;"/></pre>                                                                                                    |   |
| 36                     | <pre><div class="border footer"><a href="http://www.bravenet.com">Powered by Bravenet.com</a></div></pre>                                                                                                    | a |
| 37 <td></td> <td></td> |                                                                                                    |   |
| and the second second  | oody>                                                                                                    | 1 |
| <                      | 2                                                                                                    | > |
| Provinces              | r Source                                                                                                    |   |

SeaGreen will use the code from your template to create a **completely new** SeaGreen form.

You can preview the results in the Form Preview mode:

| Your Co                        | mpany Website                                                                 |
|--------------------------------|-------------------------------------------------------------------------------|
| home<br>about us<br>contact us | Contact Us                                                                    |
|                                | Contact us to be entered into our monthly drawing! Name: Email: Email: Email: |
|                                | www.SeaGreenSoftware.com                                                      |

When you're satisfied with the results, save your new file and continue through the SeaGreen process as you would normally.

**NOTE**: After you merge your form and before you publish, go back to the Form Layout step and check that your field labels are still linked to their respective form f

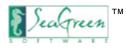

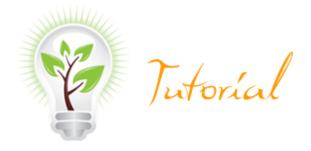

# Form Layout Tutorial

### Create a "Contact Us" Form for a Business Website

In this example, we want to create a contact request form. We want the users to submit their name, phone number, email address and comments.

1. Click the Form Layout arrow on the graphical interface to view Form Layout mode.

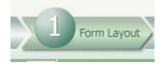

#### 2. Select Text icon:

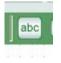

- 3. Move cursor to design grid.
- 4. Click once to drop field on design grid.
- 5. Write desired text within the text box:

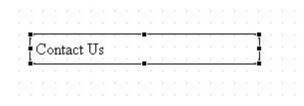

6. Before clicking out of the field, notice that the Properties Panel is at the bottom of the screen. Text color and font may be changed from the default Times New Roman black. Also, colored or shaded backgrounds can be added as well as borders around the field.

| <ul> <li>Properties</li> </ul> |             |   |      |        |
|--------------------------------|-------------|---|------|--------|
| Text                           |             |   |      |        |
| Style                          |             |   |      |        |
| Color: See                     | Background: | > | Font | Border |

7. In this case, we have changed the font to Verdana 10, bold, the background color to yellow, and have added a black border.

| · · · · · · · ·                | Contact Us                     |      | <b>1</b>       |
|--------------------------------|--------------------------------|------|----------------|
| <ul> <li>Properties</li> </ul> | ···· ··· ··· ··· ··· ··· ··· · |      | 4104 4104 4104 |
| Text                           |                                |      |                |
| Style                          |                                |      |                |
| Color:                         | Background:                    | Font | Border         |

8. Now we want to add a field so that users can enter their name. Click the **Text Field** Icon. Remember, this is not the same as the Text icon. The Text Field icon is a live field that allows users to submit data.

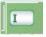

9. Drop the Text Field onto the design grid by moving the cursor to the design grid and clicking once.

|  | 100 | 12/4 | 12.1 | 1233 | 12.1 | 1211 | 12.1 | 121 | 1213 | 12.1 |     |   |   |     |   |
|--|-----|------|------|------|------|------|------|-----|------|------|-----|---|---|-----|---|
|  |     |      |      | Co   | onta | act  | Us   |     |      |      |     |   |   |     |   |
|  |     | 81   |      |      |      |      |      |     | 31   |      |     |   |   |     |   |
|  |     |      | 1    |      | _    | _    | _    | -   |      | _    | _   | _ | _ | _   | I |
|  |     |      | 4    | 2    | 201  | 201  | 201  | -   |      | 201  | 241 | 0 |   | 101 | 1 |

10. Before clicking outside of the Text Field, it is important to check your Properties Panel and edit the field's attributes. In this case, we need to identify the name of the text field as "full\_name." If you do not manually name the fields, default names will automatically be added. If you leave a field name blank, you will be prompted to add one. However, you will almost always want to name your own fields because it greatly assists with data management later in the form publication process.

Note: You may also enter text which will be displayed within the field, but we are not doing so in this example.

| • Prop | erties    |  |  |
|--------|-----------|--|--|
| Text F | ield      |  |  |
| Name:  | full_name |  |  |
| Text:  |           |  |  |

11. Now we need to let the user know what they should enter in the Text Field. So we click the Label icon.

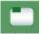

12. While we could have clicked the Text icon, the Label icon is preferable because it allows us to tie our on-screen command text to the email submission form. This helps us to tie our data together after users start submitting information to us. Go to the Properties Panel at the bottom of the workarea and use the drop-down list to select the field you would like to tie the text command to - in this case, "full\_name" is our field of choice:

| ope  | rties   | i  |          |    |          |         |
|------|---------|----|----------|----|----------|---------|
| el   |         |    |          |    |          |         |
| Γ    |         |    |          |    |          |         |
| de i | ull_na  | me | <u> </u> |    |          |         |
|      | el<br>: | el | :        | el | el<br>:: | el<br>: |

13. In the layout grid, we write the command (label) to let them know they need to enter their full name:

|        |      |    |      |   | ( | Con         | tac        | t Us       | 5            |              |              |            |            |            |   |  |
|--------|------|----|------|---|---|-------------|------------|------------|--------------|--------------|--------------|------------|------------|------------|---|--|
| -<br>7 |      |    |      | - |   | 4364<br>753 | 434<br>752 | 434<br>759 | 4344<br>7097 | 4364<br>7057 | 4364<br>7557 | 454<br>752 | 464<br>202 | 464<br>353 | - |  |
| ļ      | Full | Na | ne:[ | _ | L | 325         | 33         | 33         | 33           | 323          | 325          | 325        | 33         | 33         |   |  |

14. Next, we will follow steps 8 through 13 three more times in order to create fields for a phone number, email and comments. We will call these "phone," "email" and "comments" respectively.

Note: For the comments field we have chosen **Textarea** rather than Text to allow room for more than one line of text.

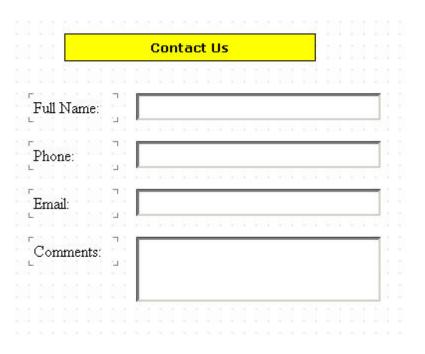

15. In order to help ensure that our form is filled out by a human being rather than a spam robot, we're going to add validation to our email field. While our email field is selected, we right-click and select **Other Validation Options...** 

| $\langle \rangle$ | Undo                            |
|-------------------|---------------------------------|
| 5                 | Redo                            |
| ot                | Cut                             |
|                   | Сору                            |
| ß                 | Paste                           |
| ×                 | Delete                          |
| ġ                 | Border                          |
| Į                 | Font                            |
| - 23              | No Validation                   |
| 33                | Required Field                  |
|                   | Include Text In Bad Word Filter |
| - lä              | Other Validation Options        |
| - 20              | Adjust Size                     |

Then select the "**EMAIL**" option. This will ensure that our users have to enter an email in the format name@domain.com or they cannot submit the form. Meaning, they have to enter their email name, the "@" sign and a dot *something* (it doesn't have to be .com specifically).

| avaScript Valio                                                                | dation                                                                                                  |                 |
|--------------------------------------------------------------------------------|----------------------------------------------------------------------------------------------------|-----------------|
| Field Type:<br>Type of Validation:<br>Example:<br>Alert:<br>Please use the pro | EMAIL<br>EMAIL<br>NUMBER<br>PHONE_INTERNATIONAL<br>PHONE_US<br>TEXT<br>per email format (name@domain.co | <b>▼</b><br>m). |
|                                                                                |                                                                                                    | OK Cancel       |

16. Since we want to contact our customers in a time and manner that is convenient to them, we will ask them how they prefer to be contacted - by email or by phone. But because we want to give users a choice of only one contact method, and because we want the selection process to be easy, we have chosen the Combo Box. If we wished to give the user an option of choosing multiple methods, we would have used the List Box with the "Multiple" option. Click on the **Combo Box** icon and drop the Combo Box field onto our design grid above the comments box (*after* moving our comments field down a few spaces on the grid to make room for it).

Note: When someone fills out a SeaGreen form online, the tabbing order will be the same as the order of the fields on the page - right to left and top to bottom (as if you were reading the text on a page). If you insert a new field in between two existing fields, the tabbing order will be reset according to their placement on the page.

17. Before clicking out of the Combo Box field, go to the Properties Panel and name the Combo Box:

| • Prop        | erties  | 10.1 |  | 1000 |
|---------------|---------|------|--|------|
| Combo         | о Вох   |      |  |      |
| <u>N</u> ame: | contact | _Ьу  |  |      |

18. On the right-hand bottom of the screen, click Items...

| Required |
|----------|
|----------|

19. Click **Items...** and then **Add...** to open a separate window that allows you to enter items you would like displayed in the Combo Box. We have entered the choices Phone and Email. Note: If you want a selection to be selected by default, check the box next to that label.

Click **OK**. You will not see items displayed in the Combo Box in Form Layout mode. But if you wish to verify that the items were correctly entered, briefly click into **Preview Mode** and the items will appear. Be sure to click back to **Form Layout** mode to continue.

| Label          | Value          | Add       |
|----------------|----------------|-----------|
| Phone<br>Email | phone<br>email | Edit      |
|                |                | Delete    |
|                |                | Move Up   |
|                |                | Move Down |
|                |                |           |
|                |                |           |

20. Now we label the Combo Box "Contact By:" so that users know what to do, and link it to our Combo Box field (as seen in step 12).

Note: Image below represents the Combo Box in **Preview Mode**, so that you can see the items in the Combo Box as they will look upon publication.

| Contact By: |
|-------------|
|-------------|

| Phone |  |
|-------|--|
| Phone |  |
| Email |  |

21. Now we need to give users a way to submit the form. Click the **Button** icon from the graphical interface and drop the Button onto the design grid.

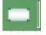

22. Before clicking out of the Button field, we go to the Properties Panel and type in our Field name. Since this is a name for our own purposes, we are simply calling it "submit\_button." We then type "Submit Form" in the Label section (note that the text is duplicated in our Button field, above); and request a certain **Action**. In this case, when the user presses the Button, we want the form to be submitted. Make sure that you always label this button with a very direct command so that the user does not think that pressing it is an option.

| 185 184 | 102 FOX 102 FOX |  |  |  |  |  |  |
|---------|-----------------|--|--|--|--|--|--|
| 25.2    | Submit Form     |  |  |  |  |  |  |
| 181 B.  |                 |  |  |  |  |  |  |
| • Prop  | erties          |  |  |  |  |  |  |
| Button  |                 |  |  |  |  |  |  |
| Name:   | submit_button   |  |  |  |  |  |  |
| Label:  | Submit Form     |  |  |  |  |  |  |
| Action: | Submit form     |  |  |  |  |  |  |

24. Last, let's add a picture to make our form more colorful. Select the Picture icon from the tool bar and place it on the design grid:

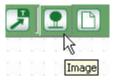

Then click the button with the X and browse to the image you wish to use:

| Image | 91 | <u></u> | < | ]~ |  |
|-------|----|---------|---|----|--|

Note: Remember, this form will be on the internet - therefore you will want to make sure that your images are the correct size for your form and saved as optimized for the web. Larger image sizes make for longer download times for your page.

25. Now let's take a look at our complete form in Form Layout mode:

| 11111   | Contact Us                                             |
|---------|--------------------------------------------------------|
|         | Full Name:                                             |
|         | Phone:                                                 |
|         | Email:                                                 |
|         |                                                        |
|         | Contact By: Phone 💌                                    |
|         | n je se se sejaj <del>na na na na na na na na na</del> |
| A STORE | Comments:                                              |
|         |                                                        |
|         | na da la la la la co co co co co co co co co           |
|         | Submit Form                                            |

26. Now, we assign the **Title**, **Description**, and **Keywords** to the file. This can be done at any point in the form creation process, though you should do this as soon as possible.

| Propertie    | s                                       |  |
|--------------|-----------------------------------------|--|
| Form         |                                         |  |
| Title:       | Contact SeaGreen Software               |  |
| Description: | Contact SeaGreen Software tech support. |  |
| Keywords:    | contact, seagreen, help, call           |  |

27. Finally, we click on **File** and then **Save As...** and save the document. File will save in a special SeaGreen format with the extension .sea. We're saving ours as contact\_us.sea.

28. If you wish to edit the code behind the form, you may either press the "2. Code Editor" button on top of the graphical interface or press the "Next" button at the bottom-right of the screen. If you have no need to edit the code, you may skip to "3. Form Preview."

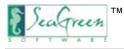

# Step 2: Code Editor

# **Using Code Editor**

**Code Editor** is an optional step, intended to give experienced users even more functionality with SeaGreen. The average user can easily skip Code Editor and still create highly functional, graphically appealing forms. But for users skilled at HTML and XHTML who wish to work with the code behind SeaGreen, Code Editor allows them this flexibility.

It is also important to remember that form style is influenced by a cascading style sheet (CSS) page which SeaGreen automatically generates. So if you are manually making in-line code changes via Code Editor, you may be preempting styles dictated by the CSS page.

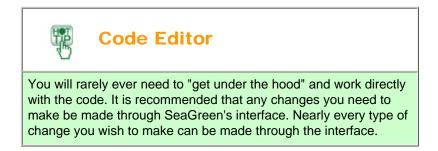

#### Important Note:

If you add custom code via the code editor, and then go back to make changes to your form in the Form Layout step you will lose your custom code. The HTML code is freshly generated by SeaGreen each time you change the form in Form Layout and will therefore overwrite any custom code that you have added. However, if you continue with Steps 3 through 5, your custom code will remain intact.

Similarly, if you open a previously created .sea file for editing and republication and then change the form in Form Layout, you will lose your custom code. If you wish to keep your custom HTML, only make changes in Steps 3 through 5.

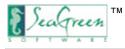

# **Step 3: Form Preview**

### How Your Form Will Look When Published

Form Preview mode provides you with a flavor for how the form will look when finished and published. Clicking the **Form Preview** arrow in the graphical interface causes the grid dots, Design Tool icons, and form attributes to disappear, giving you a clean, uninterrupted display.

Not only that, but the form elements become partially functional. Drop-down menus can be opened; text fields typed into; buttons pushed; and more. The only difference is that you are still viewing the form within the SeaGreen environment and the form is not truly functional. For instance, pressing "Submit Form" does not submit the form.

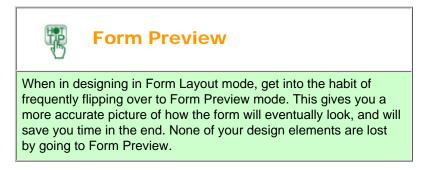

For an even better indication of how the form will look, you can open your form in an Internet browser.

### How to Preview Your Form in an Internet Browser

- File
- Preview in Browser...
- Depending on the browser you use, click either:
  - Internet Explorer; or
    - o Mozilla Firefox; or
    - Edit Browser List... to add a browser of your choice.
- Alternately, you can edit your browser list from the Edit > Preferences > Preview in Browser menu.

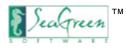

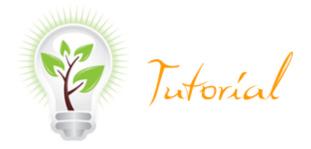

# **Form Preview Tutorial**

# Let's See How Our "Contact Us" Form Will Look

1. Click Form Preview:

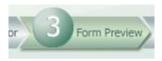

2. View clean, functional form within the SeaGreen environment:

| 11       |             | Contact Us |            |
|----------|-------------|------------|------------|
|          | Full Name:  |            |            |
|          | Phone:      |            |            |
| Surrey T | Email:      |            |            |
|          | Contact By: | Phone      | •          |
|          | Comments:   |            |            |
|          |             |            | <b>v</b>   |
|          |             | S          | ubmit Form |

3. Alternatively, we can click **File**, then **Preview in Browser**..., and then **Internet Explorer** (or browser of your choice) to view the form as it would look in a finished state.

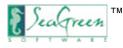

# Step 4: Admin Module

After a form has been published to your website and data has been entered and submitted by a user, you will be able to access the <u>Admin Module</u> on the web to search, view, and select data that have been collected by the form. You can also edit and delete collected information from within the Admin Module.

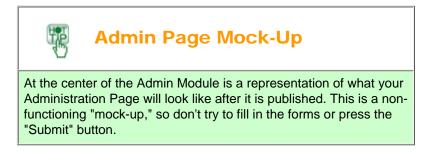

# Things to do at the Admin Module step:

#### 1. Select Your Search Terms

- Select the search terms you want to use to search your database. Note: The more search terms you allow, the slower your database query will be.
- The text displayed here is taken from your field's label name. If you did not use a label, you will see the name of the field itself.
- Here you can view the mock-up of your administration module search form.

#### 2. Enter Login Info

- Username is any name of your choice that you will wish to use for administrative access to your page
- Password is any secure password of your choice that you will use to gain access to your Admin Module. If you forget your
  password, just open the .sea file and republish the form with your new password.

Before publishing a form, it is necessary to assign Login Info that will later be used to access Admin Module.

It is essential to assign Username and Password because your Admin Page will be published on the web. These allow you to keep the form and related data private. It should be noted that it is statistically improbable that anyone would ever find your Admin Page on the web via search engines. If you are still concerned about search engines indexing your pages, it is possible to add a robots.txt file that will disallow search engine robots from indexing your page. (Read more about robots: <a href="http://www.robotstxt.org/wc/exclusion.html">http://www.robotstxt.org/wc/exclusion.html</a>)

#### 3. Enter Notification Info

• When new data is collected, you may wish to be notified by email. The Notification Info section allows you to assign an email subject line and email address of your choice. The email address can be any address that you choose. Remember, however, that this is also the email address which users will see if you need to update the database due to form republication.

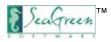

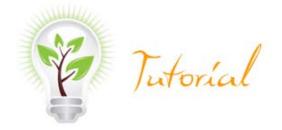

# Admin Module Tutorial

### Administrator Settings for Our "Contact Us" Form

1. Click the Admin Module icon:

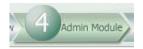

2. First we want to select the fields that we will want to use for our administration module Search Terms. We can select as many as we would like, so in this example we will select all of them. This will allow us to search our database with any of the fields from our form:

| -          |                       | Login Info                                                |
|------------|-----------------------|-----------------------------------------------------------|
|            | Mock-Up               | Select the login information for administrative access to |
|            | Administration Module | this page on the web:<br>Username:                        |
|            |                       | Password:                                                 |
| Full Name: |                       | Form Submission Notification                              |
| Phone:     |                       | Select a notification email address and subject:          |
| Email:     |                       | Too                                                       |
|            |                       | Subject:                                                  |
|            | Phone:<br>Email:      | Administration Module Ful Name: Phone: Email:             |

3. Then, in the log-in information box, set a Username and Password of your choice. In our example, the Username is "administrator" and the password is "friday321," shown here in security mode.

| Login Info                    |                                                             |
|-------------------------------|-------------------------------------------------------------|
| Select the lo<br>this page or | ogin information for administrative access to<br>h the web: |
| Username:                     | administrator                                               |
| Password:                     | ****                                                        |
|                               |                                                             |

4. Notification info should be very descriptive, since it will be coming into a web mail address that gets a lot of other mail. So we need to distinguish it from other mail.

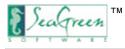

# Step 5: Publish

### How to Publish Your Form

The **Publish** module allows you to publish your form conveniently within the SeaGreen environment - and to have a window into the file structure of your web host, showing that the form has been published. Publish saves you time because you do not have to separately log into your web host.

| Remote Info        |                          | Connect    |
|--------------------|--------------------------|------------|
| Form Name:         | sample                   | Disconnect |
| Access:            | FTP (Passive Mode)       |            |
| FTP Host:          | seagreensoftware.net     | Publish    |
| Publish Directory: | /public_html             |            |
| Login:             | seanet                   |            |
| Password:          | Save                     |            |
|                    | Use Proxy Proxy Settings |            |
| Database Info      |                          | 1          |
| Database Host:     | localhost                |            |
| Database Name:     | seanet_sample            |            |
| Username:          | seanet_admin             |            |
| Password:          | ******                   |            |

#### Remote Info

- Form Name: Assign a name of your choice for the form. Do not use spaces or special characters. SeaGreen will automatically add the extension .php to your form name.
- Access: Three access methods are possible: FTP, Passive FTP, and SFTP. FTP is the most common file transfer protocol.
- FTP Host refers to the actual web space where you will be publishing your form. There are different ways that this is expressed between different web hosts and depending on your own unique file structure. Often, it is your domain name without the http:// www or your domain name with "ftp." in front of it (ftp.domainname.com).
- Publish Directory: Assign a directory where you wish to publish the form. Consult your web host for advice on where to
  publish the form, but typically it is the "public\_html" or "www" directory.
- Login: This is your own personal login, specific to your web host. Usually this login will be found in the initial email sent to you by your web host when you first signed up for service with them.
- **Password**: This is your personal login. Again, both the Password and Login are specific to your web host and are unrelated to SeaGreen. However, once you have entered these two items, SeaGreen does let you save these passwords so that you do not have to manually enter them every time you wish to connect to your web host or publish. Toggle the "Save" box to activate this function.

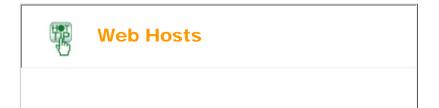

SeaGreen's Publish module works only as well as your web host. It helps to have a web host with cPanel or another interface that is easy to work with. Free web hosts or sitebuilders may not allow you to manipulate the folder structure.

#### Database Info

- Database Host: The default host is "localhost" if you don't know your database hostname, leave it as localhost. If you have a hosting service that assigns hostnames (like GoDaddy), use whatever hostname they assign to you when you create your database.
- Database Name: Choose the name you assigned to your database. You will find it easier if you have given the database a short, descriptive name. Also, no special characters or spaces are allowed.
- Enter the **Username** and **Password** that you assigned to the database. The Username and Password logins are separate from the FTP login or the Admin Module login.
- Note: The database information should be established via your website control panel before publishing with SeaGreen.

### Troubleshooting

If your database was not set up properly, or if you used the wrong database information when publishing your form, you will see an error that looks like this when you try to view your form on the web:

```
MDB2 Error: connect failed
connect: [Error message: Can't connect to local MySQL server through socket '/usr/local/mysql-5.0/data/mysql.sock' (2)]
[Native code: 2002]
[Native message: Can't connect to local MySQL server through socket '/usr/local/mysql-5.0/data/mysql.sock' (2)]
```

Double-check that your database was set up properly and that you have used the correct database settings in the Database Info publication information.

If you are still having problems, visit the user forums.

### Now What?

Once your form has been published, it's time to view your form, test your form, and view your administration page online.

Read more about what to do next.

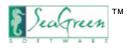

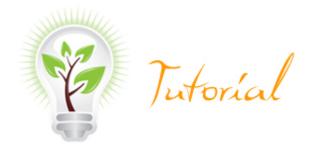

# **Publish Tutorial**

# Publishing the "Contact Us" Form

1. After clicking the **Publish** icon on the graphical interface or the "**Next**" button at the lower-right of the screen, we must fill in the **Remote Info** section:

- Form Name: We assign a name of our choosing to the form. SeaGreen will automatically add the .php extension to the name.
- Access: In this instance, we have selected the most common method of web publication, File Transfer Protocol (FTP).
- FTP Host: refers to the actual web space where you will be publishing your form. There are different ways that this is expressed between different web hosts. But in this case, we will be publishing to a test domain called seagreensoftware.net, and our web host has specified that "seagreensoftware.net" is the FTP Host.
- **Publish Directory**: We have selected a particular directory (/public\_html) within our toohumen.com webspace where we wish to publish the form. If you forget, SeaGreen will add the / to the directory path for you.
- Login: You will have your own personal login, specific to your web host. In our case, our login is "seanet."
- Password: This is our personal login. Again, this is specific to your web host.

| Remote Info        |                      |                |
|--------------------|----------------------|----------------|
| Form Name:         | contact_us           |                |
| Access:            | FTP (Passive Mode)   | •              |
| FTP Host:          | seagreensoftware.net |                |
| Publish Directory: | /public_html         |                |
| Login:             | seanet               |                |
| Password:          | *****                | Save           |
|                    | Use Proxy            | Proxy Settings |

2. Now, we must fill in the **Database Info** section. Database Info consists of the Database Host, Database Name, Username, and Password that we assigned to our database <u>earlier on</u>.

Note: The database Username and Password have nothing to do with the Admin Module login or the FTP Remote Info Login.

| Database Info  |                  |  |
|----------------|------------------|--|
| Database Host: | localhost        |  |
| Database Name: | seanet_contactus |  |
| Username:      | seanet_admin     |  |
| Password:      |                  |  |

3. Click **Connect** and then **Publish** to publish the form and its related files.

| Connect    | Browse FTP                 |
|------------|----------------------------|
| Disconnect | ) 🗏 🗖 /<br>🖶 😓 .cpanel     |
| Publish    | ) 🖻 🗁 .trash               |
|            | ⊕ 🗁 etc                    |
|            | 🖻 🧀 logs                   |
|            | 🕀 🗁 mail<br>🕀 🧀 public_ftp |
|            | 🕀 🗁 public_html            |
|            | 🕀 🗁 tmp                    |
|            | 😐 🔿 www                    |
|            | bash_logout                |
|            |                            |
|            | icanna                     |
|            | .contactemai               |
|            | 📄 📄 Jastlógin              |

4. Wait until the **Progress Information** box disappears, meaning that the form has been correctly published. This can take a few minutes, depending on your internet connection:

| Progress Information                                                |        |
|---------------------------------------------------------------------|--------|
| PUBLISHING YOUR FILES - Please wait                                 |        |
|                                                                     |        |
| Depending on your internet connection, this may take a few minutes. |        |
|                                                                     |        |
|                                                                     | Cancel |
|                                                                     |        |

5. After the form has successfully published, SeaGreen verifies this, and lets you either create a new form or exit the application.

# Congratulations!

You just created a form, administration module and database without having to program a single line of code!

Next step:

Visit your form on the web (for example, www.yourdomain.com/formname.php) and enter some test data.

Then, login to the administration module (for example, www.yourdomain.com/formname.php/am) to search, sort or edit the data you just submitted.

If you need to change the form, go into SeaGreen and open the .sea file from the file menu, edit and republish. Your data will not be overwritten.

Create another SeaGreen Form

Exit SeaGreen

6. If you want to check the file structure of your published form, just click any step in the process, and then click on the **Publish** step again. The right side of the SeaGreen environment, called **Browse FTP**, gives us a remote view of the file directories at our web host. Our form has been correctly published to our host. There is no need to log directly into your web host, because SeaGreen shows you all the remote files within its interface.

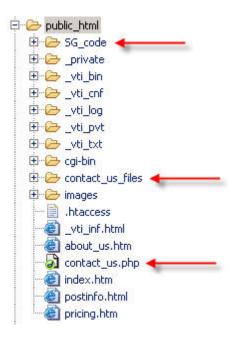

### **View Form Online**

To see our form, we type **www.seagreensoftware.net/contact\_us.php** in our browser. This takes us to our form page, where we can type in some test data and submit to verify that the form works.

Note: SeaGreen forms have the extension .php - they are not .html or .htm files.

| Contact SeaGreen Software - Microsoft Internet Explorer     File Edit View Favorites Tools Help                                                                                                    |                   |  |  |
|----------------------------------------------------------------------------------------------------|-------------------|--|--|
| 😂 Back 🔹 🔿 🖉 🙆 🚰 🥘 Search 📾 Favorites 🎯 Media 🧭 🔤 🚭 🖉 🖅 🗐 🛛 🕫                                                                                                    |                   |  |  |
| Address 🕘 http://www.seagreensoftware.net/contact_us.php                                                                                                    |                   |  |  |
|                                                                                                    |                   |  |  |
|                                                                                                    | Contact Us        |  |  |
| 2                                                                                                    | Full Name:        |  |  |
|                                                                                                    | Phone:            |  |  |
| the man of the local division of the local division of the local d | Email:            |  |  |
|                                                                                                    | Contact By: Phone |  |  |
|                                                                                                    | Comments:         |  |  |
|                                                                                                    | Submit Form       |  |  |

# **View Administration Module**

Next, to view our Administration Page, we type in **www.seagreensoftware.net/contact\_us.php/am**. After logging into the Administration page with the Username "administrator" and the password "friday321," we see our Admin Page. This allows us to search for the data that we are interested in.

Remember, your search criteria will be what you entered as your search field's label:

| Administration Menu<br>Bad Word Filter/Table<br>New Search<br>Export Results to CSV File<br>Logout | Full Name:<br>Phone:<br>Email:<br>Comments: |                 |                                                        |               |                                                     |  |
|----------------------------------------------------------------------------------------------------|---------------------------------------------|-----------------|--------------------------------------------------------|---------------|-----------------------------------------------------|--|
|                                                                                                    |                                             |                 |                                                        | -             |                                                     |  |
|                                                                                                    | Contact By:                                 | ALL             |                                                        | •             |                                                     |  |
|                                                                                                    | Date                                        | Search          | to View All Records                                    | ] (mm-do      | 1-уууу)                                             |  |
|                                                                                                    | using an ast                                | o find all refe | erences to "cats" in a l<br>end - cat" - will find all | references to | o cat, cats, etc.<br>to cat, alleycat, tomcat, etc. |  |

#### Your Website Administration Page

Read more about what you can do with the web-based Admin Module.

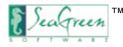

### Post-Publication: So I've published my form... now what?

#### **View Your Form**

Visit your form on the web by typing **www.yourdomain.com/formname.php** into your browser. If you published your form to a directory that is under the main publish directory (e.g., public\_html), then the path to your form will include that directory in the form's url. For example, if you published to **public\_html/products** then your form will appear at **www.yourdomain.com/products/formname.php**.

### **Test Your Form**

Once your form has been published to your website, visitors to your site can see the form and submit it. It is a good idea to first test your form before linking to it from your website's navigation. View your form at **www.yourdomain.com/formname.php**.

Enter some test data to make sure that it works properly - check your fields, validation selections and submit button.

If your form doesn't perform the way you want it to, simply open the .sea file from within SeaGreen, edit the form and republish.

#### **View Your Administration Page**

You can log into your administration module by typing *www.yourdomain.com/formname.php/am* into your browser. Once at the administration page, you can search, sort, or edit the data submitted. As people use your form, their data will be collected here for searching at your leisure.

Read more about the web-based Admin Module.

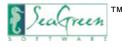

### **Using the Administration Module**

The web-based Admin Module is where you manage the data that is collected by your form. There are a few things the module allows you to do:

- 1. Search and filter your data.
- 2. Edit or delete your data.
- 3. Add bad words to the Bad Word Filter/Table.
- 4. Export your search results to a CSV file for use outside of the SeaGreen environment.

Each time a form is submitted, the Admin Module logs the day and time of submission. The time is taken from the server's local time.

The Admin Module login page looks like this (we have entered the login info from our tutorial):

#### Form Administration Module Sign In

| Username | administrator |
|----------|---------------|
| Password | •••••         |
|          | Submit        |

### Search and Filter Data

Before linking your SeaGreen form to the rest of your website, it is suggested that you enter some test data in your online form. This allows you to ensure that all the data you need is being collected by your database.

Then, login at **www.yourdomain.com/formname.php/am** with the Username and Password you selected in the <u>Admin Module</u> step.

Once logged in, run a search on your data and see the data you just entered appears in your search results. To see all results, click **View All Records**. In our example, we only have three form entries thus far:

#### Form Administration Module

| Administration Menu<br>Bad Word Fite/Table<br>Hew Search<br>Export Results to CSV File<br>Logout | First Name<br>Last Name<br>Ema<br>Comment<br>Phone<br>Dat<br>Use "cats"<br>using an ar<br>using an ar |                              | \$              |                |                         |                                                          |              |      |        |
|--------------------------------------------------------------------------------------------------|----------------------------------------------------------------------------------------------------|------------------------------|-----------------|----------------|-------------------------|----------------------------------------------------------|--------------|------|--------|
|                                                                                                  | Search Resu                                                                                           | <b>ilts</b><br>v Next> End>> | Results 1 - 3 o | f 3   Change I | Limit to: 20 💌          |                                                          |              |      |        |
|                                                                                                  | Date:                                                                                                 | last updated                 | firstname       | lastname       | email                   | comments                                                 | phone        | Edit | Delet  |
|                                                                                                  | 11-15-2007                                                                                            | 11-14-07                     | Ted             | Harrison       | ted.harrison@sample.biz | Please contact me by email only.                         | 800-555-1234 | 202  | delete |
|                                                                                                  | 10-22-2007                                                                                            | 10-23-07                     | Fred            | Smith          | fsmth@domain.com        | Please call me asap.                                     | 555-1212     | 222  | delete |
|                                                                                                  | 10-18-2007                                                                                            | 10-18-07                     | Mary            | Jones          | mary@ioneshome.biz      | Looking forward to hearing from you as soon as possible. | 555-7896     |      | delete |

You can sort your results by clicking on any of the column headers.

#### **Edit or Delete Data**

You can edit or delete any data that has been collected by your form. Simply click on the "edit" or "delete" link in the row you wish to change. If you edit a row, you will need to resubmit the form to the database. If you delete a row, you will be asked to confirm deletion since you can not undo this action.

#### Add Bad Words to Filter

The Admin Module is where you add words to the Bad Word Filter - before your visitors use them! Simply login to your form's Admin Module and click on the **Bad Word Filter/Table** link in your Administration Menu:

ī.

| Administration Men                            |
|-----------------------------------------------|
| Bad Word Filter/Table<br>New Search<br>Logout |
|                                               |

Add the terms you want to exclude and click **Submit**. Separate your words with a line break (just click **Enter** between each word), a comma or a space.

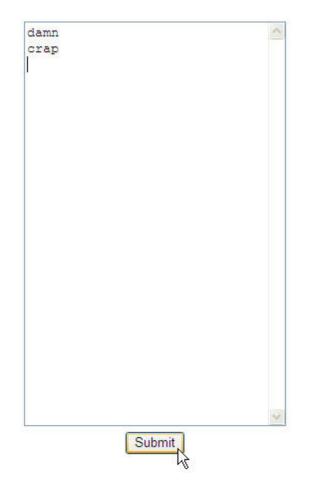

Note: The filter will only work if you have selected **Include Text In Bad Word Filter** for a field during Form Layout. If you forget to add words to your bad word filter, even though you may select **Include Text In Bad Word Filter**, nothing will be filtered until you enter the words into the bad word list.

| L ' | nent | 10.1 | 4  |  |      |      |      |    |      |      |                                 |
|-----|------|------|----|--|------|------|------|----|------|------|---------------------------------|
|     |      |      | ī. |  |      |      |      |    |      |      | ل الم                           |
|     |      |      | Į, |  | <br> | 1000 | 1100 | _= | <br> | <br> | 🖕 🧐 Redo                        |
|     |      |      |    |  |      |      |      |    |      |      | o∱ Cut                          |
|     |      |      |    |  |      |      |      |    |      |      | Сору                            |
|     |      |      |    |  |      |      |      |    |      |      | 💼 Paste                         |
|     |      |      |    |  |      |      |      |    |      |      | 💢 Delete                        |
|     |      |      |    |  |      |      |      |    |      |      | Border                          |
|     |      |      |    |  |      |      |      |    |      |      | Font                            |
|     |      |      |    |  |      |      |      |    |      |      | No Validation                   |
|     |      |      |    |  |      |      |      |    |      |      | Required Field                  |
|     |      |      |    |  |      |      |      |    |      |      | Include Text In Bad Word Filter |
|     |      |      |    |  |      |      |      |    |      |      | Other Validation Options 🤸      |
|     |      |      |    |  |      |      |      |    |      |      | Adjust Size                     |

### **Export Results to CSV File**

You can export the results of any search - even a search of all records - to a comma separated values, or "CSV" file. This format allows you to use your form data with other applications such as Microsoft Outlook® or Salesforce. You can also use it to move data from one database to another.

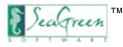

### How to Revise Your Form after Publication

Publication does not mean that the form is fixed in place and unchangeable. On the contrary, one of the benefits of using SeaGreen software is that is easy to make any type of revision to your form - even after Publication.

In fact, you may wish to look at Publication as simply another way of viewing your form - just as you did with Form Preview or Preview in Browser modes. By Publishing, you have now seen with complete accuracy what the form will look like to the typical user.

To revise any aspect of your form, open the appropriate .sea file and click on **Form Layout**, **Code Editor**, or **Admin Module** modes, as applicable to your situation. Change any aspect of your form, then go into Publish mode and republish. Within seconds, you will be able to see the changed form on the Web!

Note: If you add or delete a form field from your form and republish, you will need to update your database before users can use the new form. Don't panic! SeaGreen makes even **this** easy to do!

### Updating the Database

If you add or delete a field from your form, you will need to update the database with this new information. It is a good idea to get into the habit of doing this immediately after republishing so your online form does not face any down-time.

To see if your database needs to be updated, simply visit the form online. If you need to update the form, you will see the following notice where you would normally see your form:

This form is temporarily unavailable. Please inform the Form Administrator or site Webmaster.

If you included an email address when setting up your Admin Module, this is the email that "Form Administrator" is linked to in this notice. If you forget to update your database after republication, you will eventually receive an email from a visitor trying to use it.

To update the database, simply login to your **Admin Module** and click the **Start Update** button:

|                                                                                                    | Form Administration Module                                                                                                    |  |  |  |  |  |
|----------------------------------------------------------------------------------------------------|----------------------------------------------------------------------------------------------------|--|--|--|--|--|
| Administration Menu<br>Bad Word Filter/Table<br>New Search<br>Export Results to CSV File<br>Logout | You have made a change to your SeaGreen form which requires that the database be updated.<br>Changes Made:<br>Add: phone field(s)<br>Before doing this, it is suggested that you made a backup of your database.<br>This change cannot be undone. |  |  |  |  |  |
|                                                                                                    | Start Update                                                                                                    |  |  |  |  |  |

When the update is complete, click the button which says "Return to Admin."

Note: If you made extensive changes to your form, it is wise to backup your database before updating it. You can do this from within your website's control panel.

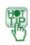

# **Deleting Fields From Forms**

**CAUTION**: If you delete a field from your form and republish, that field will also be deleted from your database and you will loose ALL data that had been associated with that field.

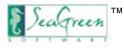

## **Software Updates**

We are constantly improving SeaGreen software. As a result, we make available to registered users regular software updates which will improve the functionality of your application.

- To take advantage of software updates:
  - $\circ$  Click Edit.
  - Click Preferences.
  - Click Software Updates.
  - Make sure that Automatically check for updates is selected.
  - Click Apply. When Automatically check for updates is checked, SeaGreen will log into the SeaGreen site on a regular basis, check for updates, and download any application updates. Do not change the update URL unless instructed to do so by SeaGreen Software.

| Preferences                      |                            |                            |         |
|----------------------------------|----------------------------|----------------------------|---------|
| Appearance<br>Preview in Browser | Software Updates           | <b>⇔</b> •⇔                |         |
| Software Updates                 | Update URL: http://www.se  | eagreensoftware.com/update |         |
|                                  | Automatically check for up | dates                      |         |
|                                  |                            |                            |         |
|                                  |                            |                            |         |
|                                  |                            |                            |         |
|                                  |                            |                            |         |
|                                  |                            |                            |         |
|                                  |                            |                            |         |
|                                  |                            |                            |         |
|                                  |                            |                            |         |
|                                  |                            | Restore Default            | s Apply |
|                                  |                            | ОК                         | Cancel  |

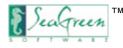

### SeaGreen and MySQL®

SeaGreen works exclusively with a MySQL database. This database is generally included for free with a majority of web hosting solutions. If you find that your web host does not include MySQL with your hosting package, you can send them an email requesting that they install this free database.

You can also contact MySQL and request assistance from one of their partners or solution providers: http://solutions.mysql.com/

If you still have problems, feel free visit the user forums.

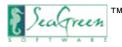

## SeaGreen Tech Support

There are many ways for you to get help with SeaGreen:

- 1. Read the help files.
- 2. Visit the User Forums at http://www.iconico.com/discussions/messageList.aspx?forum=57

For general help with HTML questions, there are many online resources such as <u>http://www.htmlhelp.com</u>. Just do an online search for "Help with HTML".

We're always updating our website with new information so check back often!

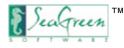

## **SeaGreen Copyright Information**

Copyright © 2007-2010, ECI Software, Inc. All Rights Reserved.

SeaGreen and Let SeaGreen Do the Hard Stuff are registered trademarks of ECI Software, Inc.

Patents pending in the U.S. and/or other countries.

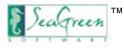

## How to Contact Us

Thank you for buying SeaGreen! We know you'll love it as much as we do.

### **Tutorials & Help Tickets**

Visit the SeaGreen Software User Forums

### **User Forums**

http://www.iconico.com/discussions/messageList.aspx?forum=57